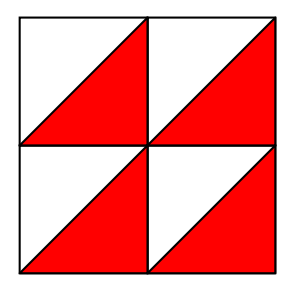

# Corpse

## VERSION 7

## Reference Manual

All rights reserved. Copyright (C) 2011 R. Saye.

## **Contents**

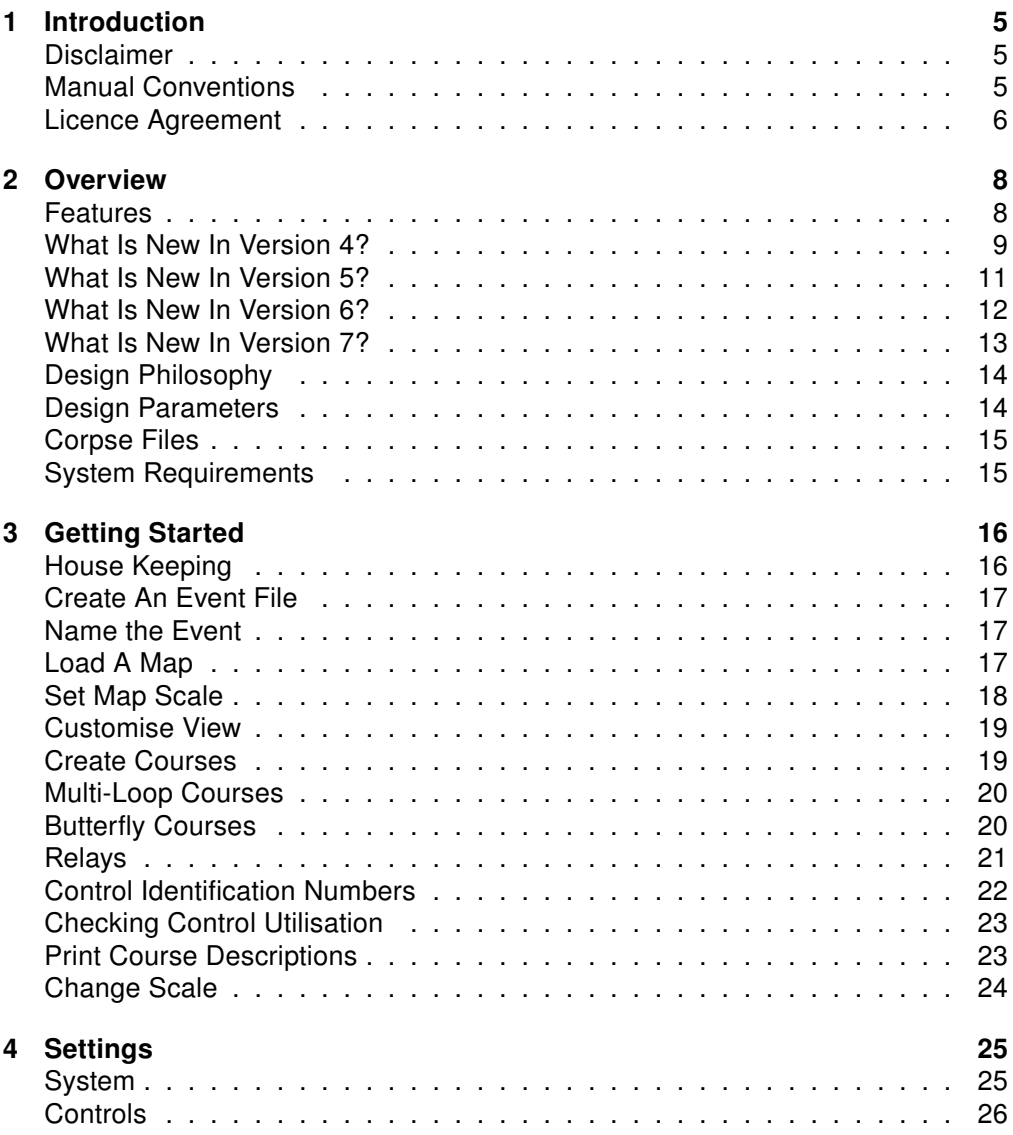

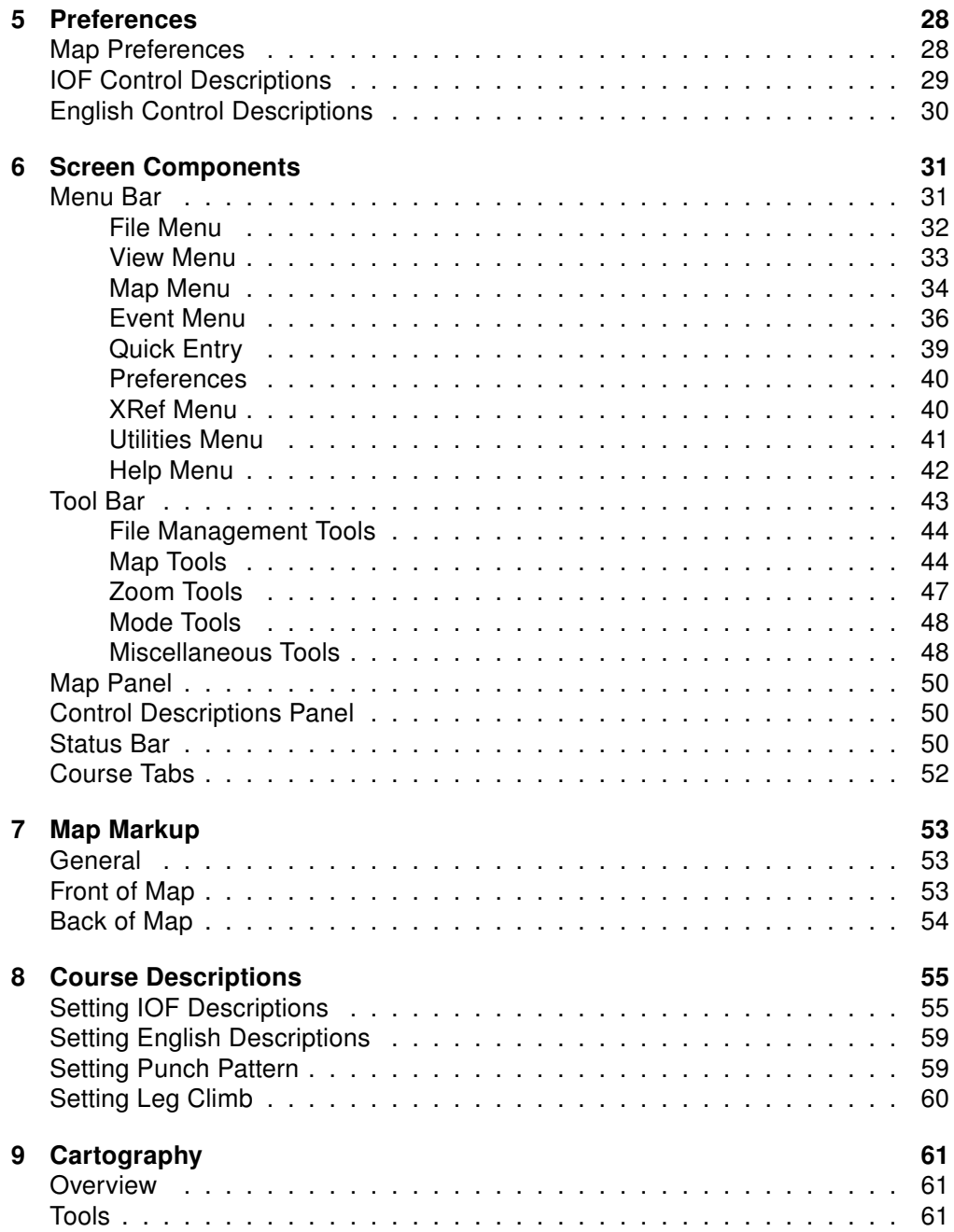

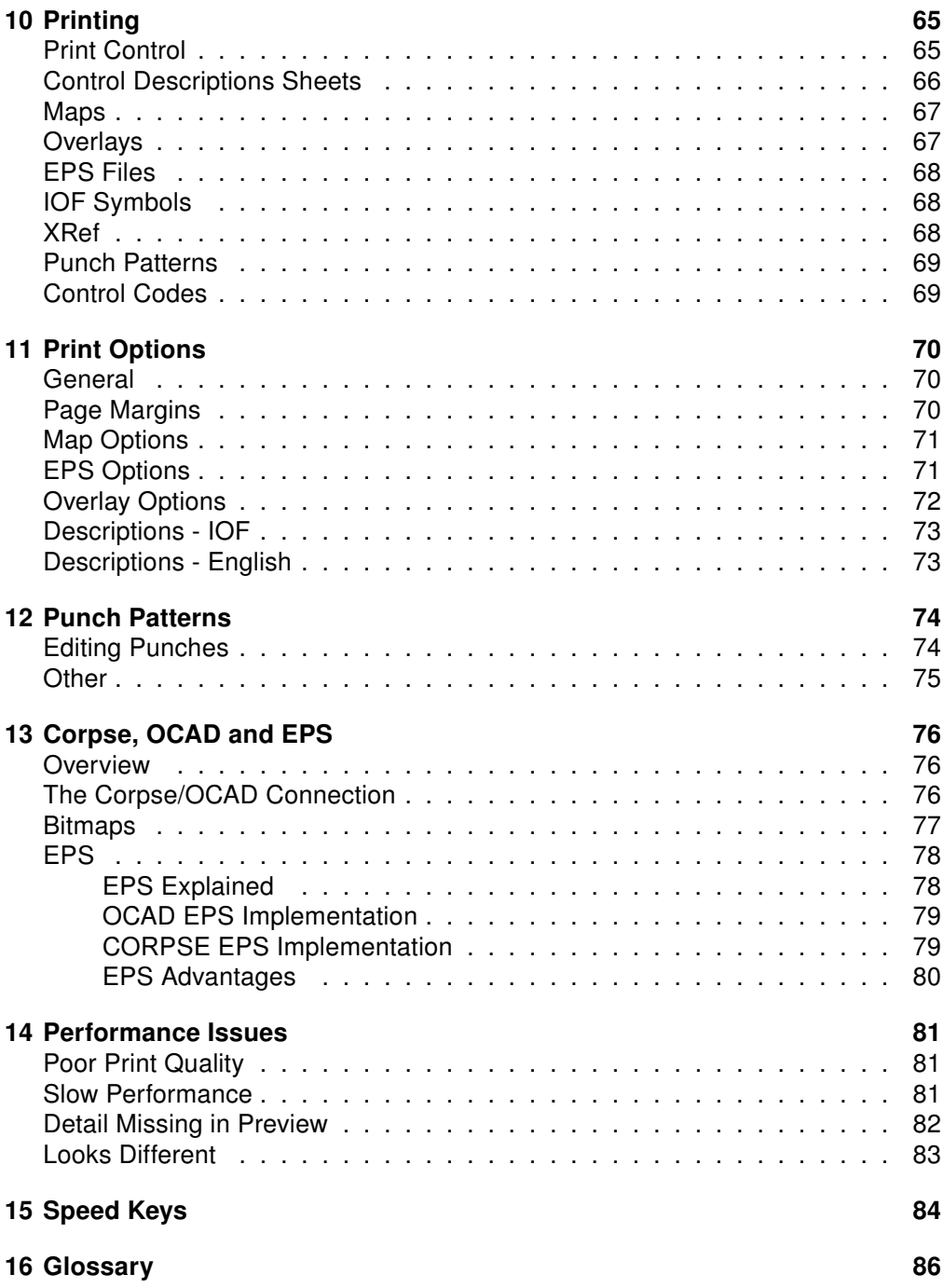

## <span id="page-4-0"></span>**Chapter 1 Introduction**

Corpse (Course Planning and Setting software) is a computer based facility which can assist in the development of quality orienteering courses.

Corpse uses a computer image of the orienteering map to enable courses to be developed interactively on a computer. This map image can be sourced from scanning an existing map or exporting a map image out of OCAD.

All courses for an event are plotted directly "over" the map image. This enables the course planner to quickly see the interaction between courses and the suitability of sharing controls between courses. It also enables the course planner to quickly try "what if" scenarios, e.g. what is the course length if a control is added to a course or moved to another location. This is an invaluable teaching aid when demonstrating the nuances of course setting to the new course setter.

Corpse facilitates change by rippling the change through all affected courses. For example, a control's number or description can be changed and all control description sheets are automatically updated.

## <span id="page-4-1"></span>**Disclaimer**

Corpse is a tool only. Good orienteering courses cannot be developed from the armchair; course setters must visit control sites to confirm their suitability. While Corpse can aid in the course planning and printing process, it cannot guarantee that the right control is put in the right place. Furthermore, Corpse does not have any intuitive powers; it cannot identify what feature the control circle is centred on and cannot prevent you from describing a watercourse as a termite mound in the control descriptions sheet.

## <span id="page-4-2"></span>Manual Conventions

The following typographical conventions are used throughout this manual:

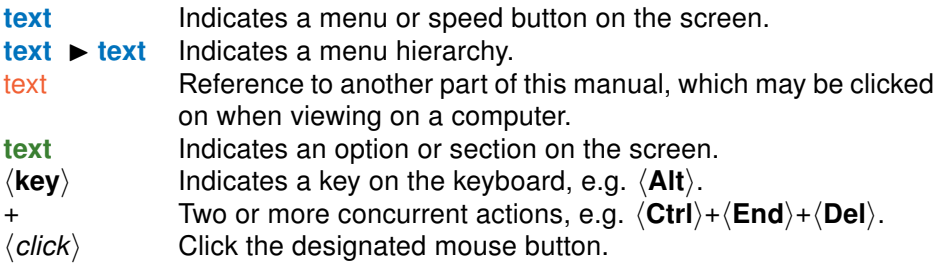

### <span id="page-5-0"></span>Licence Agreement

Copyright (C) 2011 by Rex Saye and Robert Saye. All rights reserved.

CORPSE LICENSE AGREEMENT

By using this software, you agree to be bound by the following terms and conditions. Please note that this contract limits our liability and that we do not provide warranties for the software. It also limits your remedies. We encourage you to review the complete contract carefully.

General. Corpse is a package which assists in the design of orienteering courses and in the preparation of event materials such as course maps and control description sheets. It is provided free of charge, however the Authors maintain all copyright and you may not sell Corpse or make derivative works from it.

Intellectual Property. You acknowledge that the Author (Copyright holders) own all right, title and interest in and to Corpse, portions thereof, or software provided through or in conjunction with Corpse, including without limitation all Intellectual Property Rights. "Intellectual Property Rights" means any and all rights existing from time to time under patent law, copyright law, trade secret law, trademark law, unfair competition law, and any and all other proprietary rights, and any and all applications, renewals, extensions and restorations thereof, now or hereafter in force and effect worldwide. You agree not to modify, adapt, translate, prepare derivative works from, decompile, reverse engineer, disassemble or otherwise attempt to derive source code from any part of Corpse. You agree to not copy, duplicate or in anyway replicate Corpse User Manuals. You also agree to not remove, obscure, or alter the Author's or Corpse's copyright notice, trademarks, or other proprietary rights notices affixed to or contained within or accessed in conjunction with or through Corpse.

Changes to Terms and Conditions. The Author reserves the right to modify these Terms and Conditions from time to time in its sole discretion, without notice or liability to you. You agree to be bound by these Terms and Conditions, as modified. Please review the most current version of the Terms and Conditions from time to time, located at www.o-ware.com (or such successor URL as the Author may provide), so that you are aware of any changes.

Disclaimer of Warranties. The Author disclaims any responsibility for any harm resulting from your use of the Corpse software and/or any third party software/libraries associated with it.

CORPSE IS PROVIDED "AS IS," WITH NO WARRANTIES WHATSOEVER. THE AUTHOR AND ASSOCIATES EXPRESSLY DISCLAIM TO THE FULLEST EXTENT PERMITTED BY LAW ALL EX-PRESS, IMPLIED, AND STATUTORY WARRANTIES, INCLUDING, WITHOUT LIMITATION, THE WARRANTIES OF MERCHANTABILITY, FITNESS FOR A PARTICULAR PURPOSE, AND NON-INFRINGEMENT OF PROPRIETARY RIGHTS. THE AUTHOR DISCLAIMS ANY WARRANTIES RE- GARDING THE SECURITY, RELIABILITY, TIMELINESS, AND PERFORMANCE OF CORPSE.

YOU UNDERSTAND AND AGREE THAT YOU DOWNLOAD AND/OR USE CORSE AT YOUR OWN DISCRETION AND RISK AND THAT YOU WILL BE SOLELY RESPONSIBLE FOR ANY DAMAGES TO YOUR COMPUTER SYSTEM OR LOSS OF DATA THAT RESULTS FROM THE USE OF THE **SOFTWARE** 

SOME STATES OR OTHER JURISDICTIONS DO NOT ALLOW THE EXCLUSION OF IMPLIED WARRANTIES, SO THE ABOVE EXCLUSIONS MAY NOT APPLY TO YOU. YOU MAY ALSO HAVE OTHER RIGHTS THAT VARY FROM STATE TO STATE AND JURISDICTION TO JURISDICTION.

Limitation of Liability. UNDER NO CIRCUMSTANCES SHALL THE AUTHOR OR ASSOCIATES BE LIABLE TO ANY USER ON ACCOUNT OF THAT USER'S USE OR MISUSE OF CORPSE. SUCH LIMITATION OF LIABILITY SHALL APPLY TO PREVENT RECOVERY OF DIRECT, INDIRECT, IN-CIDENTAL, CONSEQUENTIAL, SPECIAL, EXEMPLARY, AND PUNITIVE DAMAGES WHETHER SUCH CLAIM IS BASED ON WARRANTY, CONTRACT, TORT (INCLUDING NEGLIGENCE), OR OTHERWISE, (EVEN IF THE AUTHOR OR HIS ASSOCIATES HAVE BEEN ADVISED OF THE POSSIBILITY OF SUCH DAMAGES). SUCH LIMITATION OF LIABILITY SHALL APPLY WHETHER THE DAMAGES ARISE FROM USE OR MISUSE OF AND RELIANCE ON CORPSE, FROM IN-ABILITY TO USE CORPSE, OR FROM THE INTERRUPTION, SUSPENSION, OR TERMINATION OF CORPSE. SUCH LIMITATION SHALL APPLY NOTWITHSTANDING A FAILURE OF ESSENTIAL PURPOSE OF ANY LIMITED REMEDY AND TO THE FULLEST EXTENT PERMITTED BY LAW.

SOME STATES OR OTHER JURISDICTIONS DO NOT ALLOW THE EXCLUSION OR LIMITATION OF LIABILITY FOR INCIDENTAL OR CONSEQUENTIAL DAMAGES, SO THE ABOVE LIMITATIONS AND EXCLUSIONS MAY NOT APPLY TO YOU.

Miscellaneous Provisions. These Terms and Conditions constitute the entire agreement between the parties with respect to the subject matter hereof and supersede and replace all prior or contemporaneous understandings or agreements, written or oral, regarding such subject matter. Any waiver of any provision of these Terms and Conditions will be effective only if in writing and signed by the Author.

## <span id="page-7-0"></span>**Chapter 2 Overview**

## <span id="page-7-1"></span>Features

Corpse offers the following features:

- Plan courses directly onto the map. Add a control with the click of the mouse. Drag and drop controls into new locations. See which other courses use this control.
- The description for any control need only be entered once. This description will then appear in any control description for any course that makes use of that control.
- Changes to control descriptions are automatically reflected in any control description for any course that makes use of that control.
- Control description sheets for courses can be printed in English or using IOF symbols.
- Course lengths are automatically calculated.
- Last leg lengths are automatically calculated.
- Control description sheets can be printed in various formats, e.g. multiple copies per page of individual descriptions for guillotining, multiple descriptions per page for distribution with event information packages or print descriptions straight onto the map.
- Control identification codes are checked for duplication. A cross reference of all controls used in an event and the courses on which those controls are used is available.
- Check control loadings, leg loadings, whether legs are being run in both directions, etc.
- Master maps and course maps can be printed. Leg lines and control circles can be broken so as not to hide important map features. Leg lines may be bent if required. Additional features such as logos, crossing points, water drops, out of bounds areas and forbidden routes can be printed at the same time.
- Courses, additional features and control descriptions can be inserted into the EPS file created by OCAD. Courses will then be printed at the same time as the map. Alternatively, the same Corpse data can be added to the purple colour separation and printed as an overlay onto existing maps.
- You can produce OCAD quality maps without OCAD. Corpse cannot change the map file or OCAD file. OCAD's \*.OCD files need never leave your protection.
- Courses can be planned on a map of one scale (e.g. 1:15000) and then simply moved to a map of a different scale (e.g. 1:10000).
- Courses with multiple loops can be created.
- Course climbs can be automatically calculated.

## <span id="page-8-0"></span>What Is New In Version 4?

Corpse Version 4 has:

- Timed backup of CPE file.
- Ten level undo command.
- Approach/departure arrows are displayed around controls to aid in the placement of course sequence numbers on maps.
- Control sequence numbers can be positioned in different places on different maps for the same control.
- Control identifiers or sequence numbers can be displayed on the master map.
- A new "cartography mode" to allow maps to be marked with out of bounds areas, forbidden routes, boundaries, water drops, etc.
- Preferences such as control circle diameter, line thickness, fonts, etc. are now saved with the CPE file enabling the more effective sharing of files.
- Two symbols can be entered into column H.
- Funnel Finish has been added.
- IOF symbols have been revamped. The user can even select the thickness of the pen used to draw these symbols.
- The number of courses is now unlimited.
- The number of "holes" has been increased to 150.
- Finish circles can be broken in the same way as normal control circles.
- Corpse can leave a gap in the control circle to prevent "ink blobbing" in the plotting process. The user can now select the size of the gap.
- Plotter registration points are now general registration points (e.g. for EPS printing). They can now also be deleted.
- English descriptions generated by Corpse can be long (e.g. north eastern) or short (e.g. NE).
- Controls can be used more than once on a course. This is intended mainly for the design of multi-loop courses with a single map exchange.
- The information displayed by XRef can be copied to the clipboard.
- The "Tailor Map" function now allows for the map to be cropped to a smaller size. This will help Corpse to run faster. The process which reduces map colours to 256 has been enhanced to give a better colour representation of the map.
- Titles can be optionally printed or plotted on maps to facilitate identification of different courses.
- EPS output can be stretched to facilitate overprinting courses on preprinted maps.
- EPS output does not use fonts to render text. This removes the need for a font to exist on the computer equipment of the print shop.
- Right  $\langle \text{click}\rangle$ ing over the course tabs now selects the new course before displaying the Events menu.
- Controls which are not on the currently active course can be hidden providing an uncluttered view in areas with many control sites.

<span id="page-10-0"></span>Corpse Version 5 has:

- The number of D symbols has been extended to include all IOF defined symbols. D symbol selectors are now grouped in blue, green, brown and black representing their orienteering classifications.
- A new window has been added to permit you to view a course leg as the orienteer would see it. The map is rotated so that the leg line goes from the bottom to the top of your screen (south to north).
- A quick entry facility has been added. You can now establish courses using a spreadsheet type entry. Basic information such as course name, number of competitors and classes can be edited.
- View control options have been added to control the display of cartography, control identifiers, and screen centring if a selected control is not visible.
- New Course EPS files can be produced without the need for a template file such as the "purple.EPS" file.
- You can now create and maintain a personalised list of control identifiers which you consider to be unacceptable, for example 161 and 191. Corpse will warn you if you attempt to use any of these control identifiers.
- The current course length and current leg length have been added to the status bar to facilitate course planning in "full map mode".
- When planning courses, the use of  $\langle$ Ctrl $\rangle$ + $\langle$ up arrow $\rangle$ ,  $\langle$ Ctrl $\rangle$ + $\langle$ down arrow $\rangle$ moves the position of the currently selected control up or down one position within the current course. This allows you to add a new control and move it to its correct sequence position while operating in "full map mode".
- When planning courses, the use of  $\langle \textsf{Shift}\rangle + \langle \textsf{up arrow}\rangle$ ,  $\langle \textsf{Shift}\rangle +$  $\langle$  down arrow),  $\langle$ Shift $\rangle$ + $\langle$ left arrow $\rangle$  and  $\langle$ Shift $\rangle$ + $\langle$ right arrow $\rangle$  moves the position of the currently selected control one pixel at a time on the map in the direction selected by the arrow.
- When planning courses, the use of  $\langle$ Ctrl $\rangle$ + $\langle$ Delete $\rangle$  deletes the currently selected control.
- Corpse can now input the "map.EPS" file generated by OCAD. You can now select any amount of detail you wish. I have loaded maps at 900 dpi. You no longer have to use the BMP file created by OCAD. Using the EPS file will

ensure that you are not course planning on a BMP file which represents one area of the map and adding courses to EPS files which represent another area of the map.

- Corpse can now preview EPS files which have been produced by OCAD or Corpse, and can overlay "course.EPS" files produced by Corpse onto a template EPS map.
- Multi-loop courses can be planned as a single course. The multi-loop course can be split into its component loops automatically.
- Relay courses can be planned as a single course. For the purposes of the relay, any control on a course can have up to 4 alternatives. The composite relay course can be automatically split into the various separate relay courses.
- A concise option has been added to the XRef facility. The information presented in the detailed XRef can also be tailored to suit your individual needs.
- Ski-O, Bike-O control format (1-32, 2-33) numbering on maps has been added.
- Courses can now have a pre-start distance (the distance from the map collection point to the start triangle).
- Check marks can now be added to the master control list. This is useful when ticking off controls which have been field checked or identifying controls which need special attention, etc.
- Corpse data can now be exported to a text file or mailed directly.

### <span id="page-11-0"></span>What Is New In Version 6?

Corpse Version 6 has:

- Corpse has been updated to comply with the IOF 2004 Standard. Corpse 6 can read files created by earlier versions of Corpse but cannot write files for use with earlier versions. This has arisen because of the fundamental changes made by the IOF 2004 Standard.
- Course information can be exported (in the XML format) for use with other software packages such as Sport Ident.
- The map display routines have been improved giving a much faster response time when scrolling maps.
- Each leg can now have a climb associated with it. These are automatically totalled to give an overall climb for the course. Climbs for legs occurring in multiple courses need only be entered once.
- A "display cross hairs" option has been added to control circles. This aids in the accurate positioning of control circles on map features.
- Map markup (printing of control descriptions on maps) has been enhanced. Control descriptions can be printed on the map fronts and/or backs.
- Overlay printing has been added. This enables the printing of courses on existing maps with your own printer.
- An Event Footer has been added. This can be used for general comments such as "safety bearings" and "course closure times".
- Corpse can now add colour text and colour pictures onto maps e.g. sponsor's logos.
- Blank borders can be added to the OCAD EPS file to provide off-map areas to print control description sheets, logos, etc.
- Many other improvements such as popup menus, real-time generation of text descriptions, user entered course length, control selector, etc.
- Direct support for plotter technology has been dropped. Plotter technology is generally being (or been) phased out. Drivers for XP are either unavailable or poor quality.

## <span id="page-12-0"></span>What Is New In Version 7?

Corpse Version 7 is the first version that is free to use.

- Increased course name length from a limit of 10 characters to a limit of 50 characters. If a course name is too wide to fit in a IOF description, the font is automatically reduced until the name fits in the spacing requirements.
- IOF descriptions which are otherwise too long can be split across two columns, with the position of the second column user-controlled.
- The Help File has been replaced with this reference manual (manual.pdf), however it can still be invoked from within Corpse so that topics appropriate to the screen currently active will be shown.

<span id="page-13-0"></span>Corpse uses an image of the orienteering map to define a working area in which to plan the orienteering course. While the extents (length and breadth) of the map establish the bounds of the course(s) Corpse does not alter the map in any way. Instead, control circles and leg lines are drawn on a "film" covering the map. Corpse also introduces the concept of "holes" in the "film". If a leg line crosses a "hole" then the line disappears allowing the map feature in the "hole" to be seen.

As Corpse uses the map to define the limits of the course area, then, if no map exists there can be no courses. Furthermore, as the map is under the drawing film then the map can be replaced by any other map or scanned image. Corpse has no way of knowing that the image is a map let alone the right map.

Corpse maintains a "master control list" which contains the control descriptions for all controls for a particular event. Any controls added to a course are automatically added to the master list and are then available for use on any other courses. As the controls in the master list are shared, any changes made to a control (position or features) are applied to all instances in all courses. While controls are added automatically to the master list when adding them to courses, they can only be removed from the event by actually deleting them from the master list. A check is first made to ensure the control is not included on any of the courses before it is removed.

Corpse creates a single file (\*.CPE) for an event. This file contains the description of the controls, the controls in courses and their X,Y coordinates on the drawing film. Sharing of Corpse information therefore, is achieved by sharing this CPE file. The CPE file is typically very small and suitable for email.

The controller/setter relationship can be effectively established by initially providing both parties with a copy of the map image. The CPE file can then be exchanged as often as desired through the life of the course setting process.

## <span id="page-13-1"></span>Design Parameters

Maximum number of courses - Unlimited Maximum number controls for an event - 255

Maximum number controls per course - 50

Maximum number of holes - 150

## <span id="page-14-0"></span>Corpse Files

#### System Files

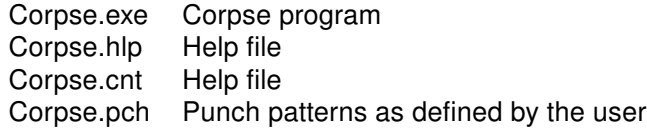

#### Temporary Files

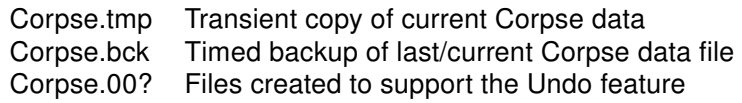

#### Input files

- \*.bmp Map images in Windows bmp format
- \*.eps Map images in Postscript format

#### Output files

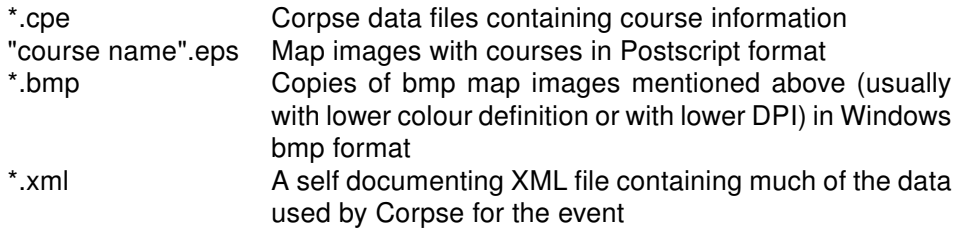

## <span id="page-14-1"></span>System Requirements

Corpse is compatible with Windows 98, 2000, XP and Windows 7.

This reference manual has been linked to Corpse, similar to a Help File, and this mechanism requires Adobe Reader to be installed for full funtionality. It may be obtained free of charge from the web.

Colour printers provide better results when printing maps otherwise a black only graphics capable printer is fine.

## <span id="page-15-0"></span>**Chapter 3 Getting Started**

The information in this section is intended to provide a simple process for using Corpse to plan an orienteering event and print control description sheets. There are many more features available in Corpse which can be explored after mastering the basic process.

## <span id="page-15-1"></span>House Keeping

#### $\triangleright$  Create an Event Folder

Using Windows, create a folder where all files relating to this orienteering event can be stored. While having more than one event in a folder is possible it should be avoided as Corpse creates files with default names and may therefore overwrite or intermingle files with other event files. (For further information, refer to the production of EPS files.)

#### $\blacktriangleright$  Acquire an Event Map

Acquire a map file by scanning a map or by exporting a BMP file or an EPS file from OCAD. Save this file in the event folder.

A BMP file with a resolution of 200 dpi and 64000 colours provides adequate detail.

It is better to use an EPS file if it is available. EPS files provide better quality maps and you can adjust the display quality with Corpse without having to get another BMP file from OCAD.

#### ▶ Acquire an Event EPS File

This step is only absolutely necessary if the intention is to print high quality course maps for an orienteering event.

If your event map is an EPS file, this step can probably be skipped. If your event map is a BMP file from OCAD then it is best to acquire the EPS file at the same time as you acquire the BMP file so that you are certain that the EPS file is an exact replica of the event map BMP file. Save this file in the event folder.

#### ▶ Start Corpse

Start Corpse by  $\langle$  click $\rangle$ ing on the appropriate Windows icon.

## <span id="page-16-0"></span>Create An Event File

The event file contains the control descriptions, courses and other parameters for an orienteering event. The name of these files is "filename.CPE". A separate file is required for each event.

A new event file is created by selecting  $\text{File} \rightarrow \text{New}$  on the [menu bar.](#page-30-1) The default name of the file is set to "Untitled.CPE". Use the File  $\triangleright$  Save As option to save the event file immediately; this has the effect of setting the default folder for all other files.

An existing file can be opened using  $File \triangleright$  Open on the [menu bar](#page-30-1) or by selecting a file from the list of up to five files displayed on the File menu on the [menu bar.](#page-30-1)

Corpse checks the structure of the event file when it opens the file. If problems occur then, the file is reported as "corrupt".

## <span id="page-16-1"></span>Name the Event

The [event name](#page-85-0) is displayed at the top of each control sheet listing. Any combination of printable characters can be entered. Maximum length is 100 characters. The default is "Untitled".

The text is wrapped to fit into the available space. If the text contains a "|" then the text is broken and a new line is commenced.

The event name is entered using Event  $\triangleright$  Event Name on the [menu bar.](#page-30-1)

## <span id="page-16-2"></span>Load A Map

A map is required to make use of the Corpse system. As it provides a surface on which to place the controls, many of the tools are unavailable until a map is loaded.

Large map files will slow down the operation of Corpse. However, using maps which are at a low [DPI](#page-85-0) can mean that some features on the map may not be visible.

The map is loaded using  $Map \rightarrow Load$  Map on the [menu bar.](#page-30-1)

#### BMP Map Files

Some BMP files do not have the DPI information recorded in the file. If the DPI information cannot be found in the file by Corpse, a dialog box will appear so that it can be entered manually.

#### EPS Map Files

EPS map files should be used whenever possible. The quality and size of the resulting map is controlled by you at the time of loading. To change the quality, simply reload the EPS file. You can also use the same EPS file in the printing process.

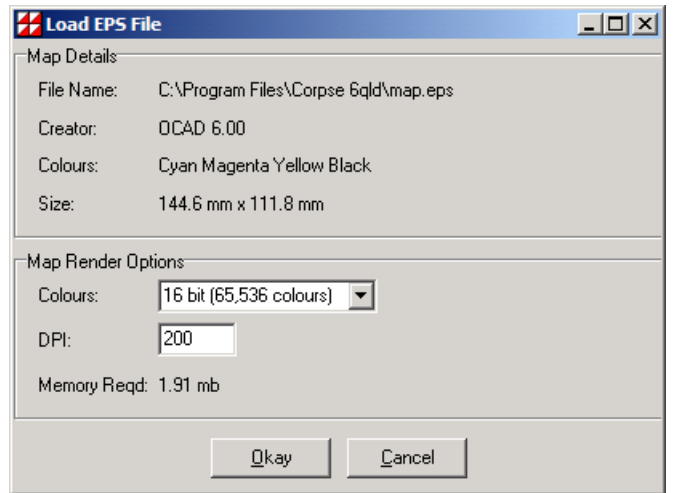

It is recommended that you start with settings of 200 DPI and 16 bit colour and experiment with other settings.

Warning The map requires the use of the physical memory of the computer (RAM). If the map storage requirement is larger than the available RAM then Corpse will run slowly and probably fail. It may be necessary to close other programs to maximise the availability of your computer's RAM for Corpse.

### <span id="page-17-0"></span>Set Map Scale

The map's scale influences the calculation of course and leg lengths.

Scale - This is the map scale, common values being 1:10,000 and 1:15,000. A drop down list of typical values is provided. Any numeric value can be entered.

The scale is set using  $Map \triangleright Scale$  from the [menu bar.](#page-30-1) The default is 1:15,000.

Hint - Create a two control course on the map's scale bar and compare the length of the scale bar with the course length calculated by Corpse.

## <span id="page-18-0"></span>Customise View

The map is the main interface to the Corpse package.

When the map is first loaded, it is displayed at full scale. Using the [zoom tools,](#page-46-0) adjust the magnification to provide the largest view while still maintaining sufficient detail to allow the placement of controls. The whole screen can be dedicated to the map display by selecting the map mode with the  $\blacksquare$  button.

The section of the map which is displayed is controlled by using the slider bars at the right and at the bottom of the map display.

## <span id="page-18-1"></span>Create Courses

The procedure outlined here requires that the control description sheet be visible on the screen. Ensure that either the **button or E** button is down.

Repeat the following steps for each course:

- Create a new course with the desired name using **Event**  $\triangleright$  **New Course.**
- With the  $\Box$  button down, position the cursor over the selected control site and  $\langle$  click) to add a control. Controls not already on this course are also displayed on the map.  $\langle \textit{Click} \rangle$ ing on an existing control will mean that it is "shared" and not "duplicated", e.g. the start and finish.
- Enter the control description using procedures explained at [Course Descrip](#page-54-1)[tions.](#page-54-1)
- Set any other information required for this course (class, course climb, competitors, etc.) using the options on the **Event** menu.
- Drag the controls in the control list to the required position in the list to create the desired course. (See [control descriptions panel\)](#page-49-1).

Note - Tools are available to remove controls from courses and reposition controls. (See [map tools\)](#page-33-0).

## <span id="page-19-0"></span>Multi-Loop Courses

A multi-loop course is one which requires the competitor to visit a map exchange one or more times to obtain a map and control descriptions which describes the next segment of the course.

Corpse enables you to plan the course as a single course using map exchange controls where required. (See [Create Courses\)](#page-18-1). Because you are re-using controls you must ensure that the control protection option is turned off. This is done through  $File \triangleright \mathsf{Setting} \triangleright \mathsf{Contents}.$ 

The single, multi-loop course can be split into its individual loops prior to printing of maps or control descriptions. This is achieved with the **Event**  $\triangleright$  **[Separate Loops](#page-35-0)** function.

During the split process, the first sequence number of each loop is altered so that the numbers are identical to those of the single course. The course being split is also replaced by one of its component loops. To retain a copy of the full course copy it to another course prior to splitting it. This is achieved with the **[Event](#page-35-0)**  $\triangleright$  **Copy** [Course](#page-35-0) function.

When a multi-loop course is split, new course names are generated (refer to [Re](#page-20-0)[lays\)](#page-20-0). If errors are encountered, the separation process will be abandoned.

### <span id="page-19-1"></span>Butterfly Courses

A butterfly course is similar to a multi-loop course described above. The only difference is that the re-visited control is not a map exchange control..

A butterfly course is planned like a standard course, re-using controls as required. (See [Create Courses\)](#page-18-1). Because you are re-using controls you must ensure that the control protection option is turned off. This is done through File  $\triangleright$  [Settings](#page-25-0)  $\triangleright$ **[Controls](#page-25-0)** 

To prevent Corpse from placing the control sequence numbers of the re-visited control sites on top of each other on the map, you must use the "local control sites" setting for this course. This is done through Event [Local Control Sites](#page-35-0). You will now be able to position the various sequence numbers for the re-visited controls in your preferred positions. Refer to [Setting IOF Descriptions,](#page-54-1) Column A - Control Number.

## <span id="page-20-0"></span>Relays

A relay is a course where team competitors visit one control of a cluster of controls as opposed to all competitors visiting the same control. Control clusters are set up so that the courses are ostensibly the same (in distance, climb and complexity) but are not identical.

#### Creating Relay Courses

Relays can be planned by allocating alternative controls on a course. If, for example, an alternate control is specified at control 2 then two relay courses will be available. These are: Start, 1, 2, 3...., and Start, 1, 2a, 3....

To develop a relay follow the following steps:

- Develop a course in the normal way. (See [Create Courses\)](#page-18-1). The controls defined at this time are called "primary controls". Primary controls are the ones which appear in the control descriptions at the side of the screen. This is called the "primary course".
- Select a control on the primary course for which you wish to define an alternative control.
- With the  $\Box$  from the [map tools](#page-33-0) selected, click on a new control site with the  $\langle$  Ctrl $\rangle$  button down. Corpse will now display the original course and the alternative path. If a control description sheet is displayed, it will only show details for the primary course.
- Controls can be deleted from a relay by clicking over the control to be deleted with the  $\mathbb{R}$  from the [map tools](#page-33-0) selected. If the control is an alternative control, it will be deleted and the map updated. If the control is a primary control, it will be deleted and replaced by one of the alternative controls (the control description sheet will also be updated). The map will then be updated.
- Details of the various relay courses can be viewed using [XRef.](#page-39-1) Alternatively, relays can be "exploded" into the individual courses. Once a relay has been "exploded" it cannot be "unexploded". However, the "explode" can be undone with the  $\mathbf{\Theta}$  button.

• Print the courses or control description sheets as required. If component courses and control description sheets for relays are required then the relay must be "exploded" first. Otherwise, only the "primary" course will be printed. Refer to the Event  $\blacktriangleright$  [Explode Relays](#page-35-0) function.

#### Course Setting Limitations

The relay is a standard course with alternative courses. You can work on the standard course (primary course) in the normal way e.g. add controls, delete controls, move controls on the map, etc.

Alternative courses are added to the standard course by defining alternatives for the primary controls on the standard course. If you reposition the primary control in the control sequence, the alternative controls are also repositioned in the control sequence.

To modify an alternative control you will need to gain access to it; usually through the master list. It is only there where you may enter the description, break the control circle, or move the position of the control on the map.

#### Relay Course Names

The following rules apply during the "explode" process:

- The names of the "exploded" courses will be based on the original course name with "-01", "-02", ... added. If the resulting names are not unique, the "explode" process will be terminated with an error message.
- If the original course uses "local control sites" then, these positions will be used wherever possible when placing the control identifier. Generally, for alternative controls, the control identifier will be positioned as specified in the master list.

## <span id="page-21-0"></span>Control Identification Numbers

The master control list contains all of the controls used in the event. Identification numbers of controls can best be set using the master control list. Select the first control in the list to have an identification number (usually not the start or finish) and enter the first number. Use the  $\Box$  tool to allocate sequential numbers to all controls in the master list. To establish different number runs, perform this procedure by selecting a control anywhere in the list. Controls above the selected control will not be renumbered.

Control numbers on the ground can be clustered by ordering the master control list so that controls which are near each other on the ground are near each other in the list. Auto-numbering will result in adjacent controls having consecutive numbers.

## <span id="page-22-0"></span>Checking Control Utilisation

Use the [XRef](#page-39-1) facility located on the [menu bar,](#page-30-1) to check information such as:

- duplication of control identifiers,
- controls that have not been provided with identifiers,
- the number of controls required,
- control loadings (especially for water drops),
- distance to the first water station on courses,
- course climbs,
- course leg lengths, and
- leg utilisation.

## <span id="page-22-1"></span>Print Course Descriptions

All printing is carried out using the [Print](#page-64-1) option, available on the tool bar  $\triangleq$  or through File  $\triangleright$  Print. A Preview option has been provided to enable the output to be reviewed prior to printing. It is highly recommended that a [preview](#page-64-1) is always done before a print.

Select the appropriate print arrangement. Typically this would be:

One per page when a single copy is required, e.g. master control list.

Many Courses per page for field checking of courses or preparation of material for event kits.

Many Copies per page for producing multiple copies of control description sheets for the day of the event.

Select landscape or portrait page layout. This along with font and print margins can affect the number of control description sheets which can be printed on each page.

<span id="page-23-0"></span>When preparing maps for an event, it is often necessary to produce course maps at 1:10,000 and 1:15,000. This is easily achieved by doing all of the control positioning and control descriptions at say the 1:15,000 scale. When all work has been completed for this scale then create a 1:10,000 scale file by:

- 1. Save your current cpe file, e.g. "file 15000.cpe".
- 2. Save your current cpe file with a different name, e.g. "file 10000.cpe".
- 3. Use the stretch facility (accessed through **Map**  $\triangleright$  **Stretch**) to change the scale from 1:15,000 to 1:10,000.
- 4. [Load the new map file](#page-33-0) (which would be a 1:10,000 map).
- 5. Identify a control which has a position on the map which can be accurately located e.g. on a track crossing. Use the [position all controls](#page-43-0) facility to relocate all controls to their correct positions.
- 6. Save your current cpe file, i.e. "file 10000.cpe".

Warning The control circles will cover different areas on the map at different scales. Check your control descriptions and circle breaks to make sure that they are still accurate.

## <span id="page-24-0"></span>**Chapter 4 Settings**

Use the File  $\triangleright$  Settings option to set options that are in effect each time you start Corpse. These settings apply only to your computer. The following options are available.

## <span id="page-24-1"></span>System

#### ▶ Colour Match On Load

This option causes Corpse to internally change the colour depth of the map if the map has more colours than the screen can display.

Systems such as OCAD and some scanners produce 24bit bit maps representing 16.7 million colours. If your screen is not set to display this many colours then the computer spends significant time translating the map from the large colour set to the smaller set.

Use **Help**  $\triangleright$  **System Parameters** to determine the colour setting for your screen.

Warning The affect of using colour matching is that Corpse will operate faster. The down side is that if you use a BMP file then the initial load process for a map can be quite length. It is better to create a new BMP file with the correct colour setting using  $Map \triangleright$  Tailor Map. If your map file is an EPS file then the initial load process is not affected.

#### $\blacktriangleright$  Timed Backups

Setting this option will cause Corpse to periodically create a full copy of your CPE file. The frequency at which this backup is taken is controlled by selecting a value for "minutes" from 1 to 1000. Backups are not taken if there have been no changes since the last backup.

If timed backups have been selected, a clock is displayed on the bar at the top of the map panel.

#### $\blacktriangleright$  Punch Size

Corpse can support punches which have a size of 3x3 up to 9x9 pins. Setting this option will cause Corpse to create new punches with the number of pins you have selected.

#### $\blacktriangleright$  EPS Interpreter

Corpse can read EPS map files produced by OCAD. The interpretation of these EPS files has been optimised to shorten the reading process. If problems are experienced with reading EPS files, uncheck this option.

#### $\blacktriangleright$  Control Number Window

This parameter controls the size of the flyout map segment which is used for positioning the control identifier on the map. A segment size ranging from 10 to 50 millimetres of the map can be selected.

#### $\blacktriangleright$  Course Tabs

This parameter controls the number of characters from the course names which are displayed on the course tabs.

Characters from the beginning or the end of the course names may be selected. Setting the number of characters to 0 will mean that the whole name is selected. Selecting a small number of characters will mean that more course tabs will fit on the screen.

#### ▶ Map Sheet Extension

Corpse uses the area defined by the map as a drawing surface for control circles, lines, control descriptions, etc. In situations where there is insufficient room on the map, the drawing surface available to Corpse can be extended. This parameter controls the display colour of the additional area.

Use  $Map \triangleright Map$  Borders to adjust the size of the borders.

Note - No fill colour is used in the printing process.

### <span id="page-25-0"></span>**Controls**

#### ▶ Control Protection

When this option is checked, Corpse will prevent the accidental reuse of a control on a course.

Control reuse (of a map exchange for example) permits multi-loop courses to be planned on a single course. This composite course can then be broken up into the separate loops (if required) prior to printing.

#### $\blacktriangleright$  Invalid Control Codes

This option provides you with the ability to maintain and use a list of control identifiers which you do not wish to use, e.g. 1, 2, 3. Ticking the "Warn if used" to warn you when one of the control identifiers listed here is about to be used. This is only a warning and you may ignore it if you wish.

New "invalid control codes" may be entered in the edit box provided. Press  $\langle$  enter $\rangle$  to have each new code added to the list displayed. To remove a code from the list, select it then press  $\langle$  Ctrl $\rangle$ + $\langle$ Delete $\rangle$ .

#### $\blacktriangleright$  XRef

The XRef facility produces a cross reference listing of the controls used in this event. It will assist in identifying unused controls, control identifier duplication and the number of controls required for the event.

A listing of the components of the Detailed XRef enables you to tick the items which you wish to have included in the Detailed XRef listing.

Refer to [XRef](#page-39-1) for further information.

## <span id="page-27-0"></span>**Chapter 5 Preferences**

Use Preferences to control the way in which Corpse generates courses and control descriptions. These preferences are stored in the CPE file with the course and control descriptions. This means that different files can have different preferences. Furthermore, these preferences are in effect if the file is used on any other computer.

You can save and recall your own preferences using the **Save as Defaults** and Load Defaults buttons. These defaults are also used when creating a new CPE file.

## <span id="page-27-1"></span>Map Preferences

#### ▶ Control Symbol Colours

Select the colours used to display the control circles, start triangles, finish circles and leg lines on the map.

Selected Control - the selected control identifies the control whose characteristics will be changed by  $\langle$  click $\rangle$ ing on its elements in the status bar at the bottom of the screen.

Normal Control - controls which are included on this course. This colour is also used for start triangles, finish circles and leg lines on the map. If the master map is active, then all controls are normal controls.

Inactive Control - controls which are included in the master control list but do not form a part of the currently active course.

 $\triangleright$  Map Text Font Select the font to be used when placing control numbers on the map. You may select the font name and size of the font. Setting a large font size may cause unpredictable results. Arial 14 point font produces a good result.

Note - Use a common font such as "Arial" if it is intended to share files with other computer users.

- $\blacktriangleright$  Hole Size Select the size (from 1.0 to 9.99 millimetres) at which holes will be placed on the map for the purposes of breaking leg lines.
- $\triangleright$  Control Symbol Size Select the size at which control circles are drawn on the map. A circle size of 6 mm produces a good result.
- ► Sequence Number Format Select the format to be used when drawing the sequence numbers on the map. Selecting 1 will result in consecutive numbers; selecting 1-300 will cause the control identifier to be printed after the normal sequence number
- $\blacktriangleright$  Leg Line Clearance The leg line clearance is the amount of space left between the control circle and the end of the leg line when rendering courses on maps. Select the size of the gap required.
- $\triangleright$  Control Line Thickness Select the width (from 0.1 to 0.99 millimetres) to be used when drawing control circles and leg lines on the map. A line thickness of 0.35 mm produces a good result.

## <span id="page-28-0"></span>IOF Control Descriptions

 $\triangleright$  Sheet Line Thickness Select the width (from 0.1 to 0.99 millimetres) at which lines are drawn when producing the boxes on IOF control descriptions.

Note - IOF control description boxes have been sized at the centre of the lines which form the boxes. If thick lines are used printing will encroach into the page margins. If the left page margin is set to zero the vertical box lines on the left may appear to be half as thick as the other lines. This is because half the line thickness occurs in an area in which the printer cannot print.

 $\triangleright$  IOF Sheet Lines All IOF sheet lines are drawn with the "normal" thickness specified above.

Checking "heavy outside line" will cause the outside line of the IOF descriptions to be drawn with the "heavy" line thickness specified above.

Checking "heavy third line" will cause the horizontal line after every third control description of the IOF control descriptions to be drawn with the "heavy" line thickness specified above.

Check the desired column boxes to produce a "heavy" line after the selected box or boxes on the IOF control description sheet.

► IOF Sheet Cell Size Select the size of the boxes used on the IOF control description sheet.

 $\triangleright$  Font Select the font to be used when placing text such as control numbers on the IOF control description sheets. You may select the font name and size of the font. Setting a large font size may cause unpredictable results.

Note - Use a common font such as "Arial" if it is intended to share files with other computer users.

► IOF Symbol Pen Width Corpse renders IOF symbols by drawing straight lines and curves. This option allows you to select the width of the pen used in the drawing process. Select a value (from 0.1 to 0.99 millimetres) which provides you with the best result for the printing process.

## <span id="page-29-0"></span>English Control Descriptions

#### $\blacktriangleright$  Sheet Width

Select the width in millimetres available to print English control description sheets. Setting this number to less than 50 millimetres or setting a large font size may cause unpredictable results. The minimum value accepted is 30 millimetres.

#### $\blacktriangleright$  Font

Select the font to be used when placing text on English control description sheets. You may select the font name and size of the font. Setting a large font size may cause unpredictable results.

Note - Use a common font such as "Arial" if it is intended to share files with other computer users.

This font is also used for the printing of other English (text) based reports such as XRef, Control Codes and Punch Patterns, as well as for rendering map titles.

#### $\blacktriangleright$  Descriptions

You can elect to have Corpse generate English descriptions in long (e.g. north eastern) or short (e.g. NE) format. To put this option into effect you have to re-generate the English descriptions.

You can elect to have Corpse generate a new English description for a control each time the IOF description is changed. If this option is selected, any user entered text is automatically replaced by Corpse. If this option is not selected then a new English description is entered by the processes outlined at [Setting](#page-58-0) [English Descriptions.](#page-58-0)

## <span id="page-30-0"></span>**Chapter 6 Screen Components**

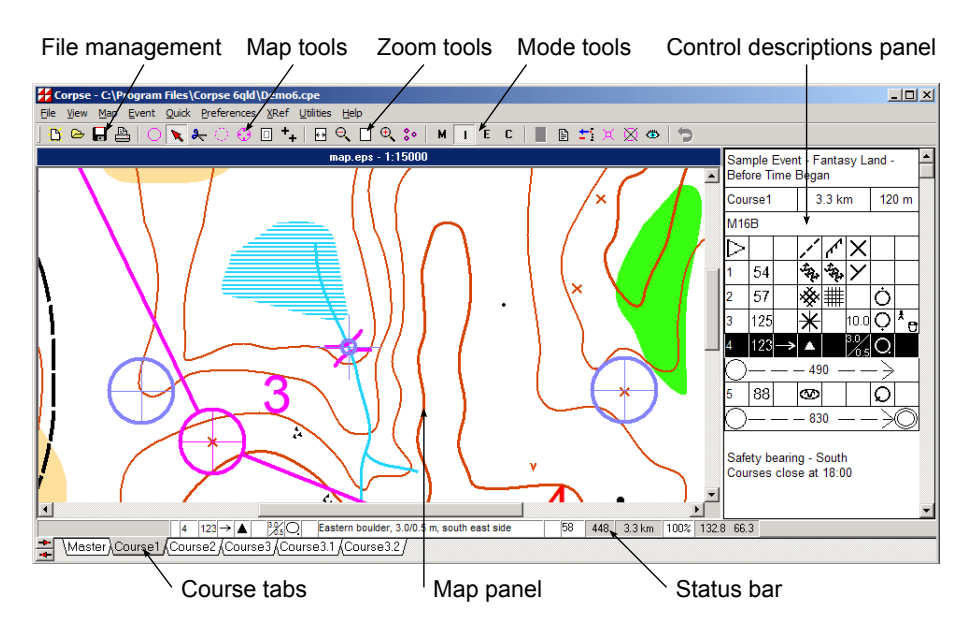

### <span id="page-30-1"></span>Menu Bar

The menu bar provides access to the following facilities:

[File](#page-31-0)

[View](#page-32-0)

[Map](#page-33-0)

[Event](#page-35-0)

**[Quick](#page-38-0)** 

[Preferences](#page-27-0)

[XRef](#page-39-1)

#### **[Utilities](#page-40-0)**

**[Help](#page-41-0)** 

#### <span id="page-31-0"></span>File Menu

Use the File menu to open, save, and print new or existing event course descriptions and maps.

The commands on the File menu are:

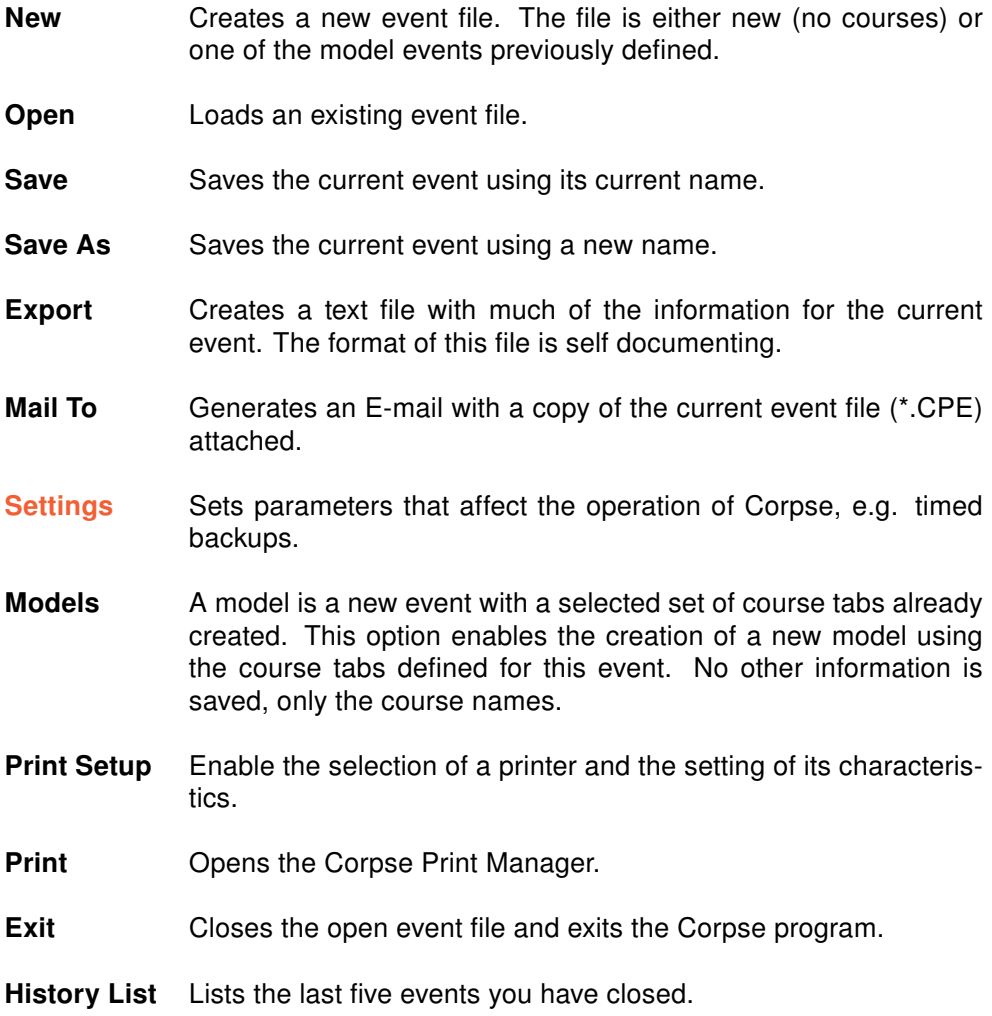

#### <span id="page-32-0"></span>View Menu

The View Menu permits you to control the way Corpse displays the information on the screen.

The map provides the working surface on which to place controls. Until a map is selected, many Corpse functions are not available. The map can be changed at any time, however, if a smaller map is chosen, already defined controls may no longer be accessible as they are no longer on the map.

#### $\blacktriangleright$  Map Only

Refer to [Mode Tools.](#page-47-0)

#### $\blacktriangleright$  Map and IOF

Refer to [Mode Tools.](#page-47-0)

#### $\blacktriangleright$  Map and English

Refer to [Mode Tools.](#page-47-0)

#### $\blacktriangleright$  Cartography

Refer to [Mode Tools.](#page-47-0)

#### $\triangleright$  Control Focus

When a control is selected, via the Control Descriptions Panel for example, Corpse will ensure that the control can be seen on the computer's screen by moving the focus (view window) of the map. This will also occur when changing view from one course to another. This option can be de-selected to prevent this refocusing from occurring.

#### $\blacktriangleright$  Runner's View

Selecting this option causes the [Runner's View](#page-47-1) window to be displayed.

#### $\blacktriangleright$  Refresh

Refreshes the display.

#### $\blacktriangleright$  Hide Cartography

[Cartographic](#page-60-1) items take time to draw on the screen. Selecting this option will prevent Corpse from displaying these objects on the map unless Corpse is in Cartography mode. Setting this option has no affect on the printed result.

#### $\blacktriangleright$  Hide Control Numbers

Selecting this option will prevent Corpse from displaying control identifiers or sequence numbers. This means that important map detail will not be obscured by these numbers. This can be a problem on the master map which may have many controls in a confined area.

#### $\blacktriangleright$  Hide Inactive

Selecting this option will prevent Corpse from displaying controls which do not belong to the course currently being displayed. This means that important map detail will not be obscured by these controls. However, controls which are not currently visible can still be added to the current course by  $\langle$  click $\rangle$ ing over the location of the hidden control with the  $\Box$  button down.

#### $\blacktriangleright$  Quick Scroll

When the map image is scrolled using the vertical and horizontal slider bars, the course is drawn on the newly exposed section of map. This drawing process may slow down the scrolling process. Selecting this option will prevent the course from being redrawn until the mouse is released at the end of the scrolling process.

Note - Quick scroll is always selected when in Cartography mode.

#### $\blacktriangleright$  Cross Hairs

When Cross Hairs is selected, Corpse will display a fine line "+" depicting the centre of the control circle. Cross hairs in conjunction with [speed keys](#page-83-0) can be used for accurate positioning of control circles.

#### <span id="page-33-0"></span>Map Menu

The map provides the working surface to place controls. Until a map is selected, many Corpse functions are not available. The map can be changed at any time, however, if a smaller map is chosen, already defined controls may no longer be accessible as they are no longer on the map.

#### $\blacktriangleright$  Load Map

A dialog box is provided to select a Windows BMP file or an EPS file representing the orienteering map. The BMP file can be sourced from your scanner or from OCAD. The software which loads the EPS file is specifically designed for EPS files generated by OCAD. Refer to [Corpse, OCAD and EPS](#page-75-1) for further information.

Some BMP files do not have the [DPI](#page-85-0) information recorded in the file. If the DPI information cannot be found in the map file, a dialog box will appear so that it can be entered manually. Corpse will automatically compensate for changes in DPI. This means that for large maps, a file with low resolution can be used for the preliminary work; this will provide better responsiveness from the computer. A map with higher resolution can then be used for any necessary fine tuning in positioning controls or printing maps.

Warning When the map is loaded. Corpse checks to ensure that any existing controls still fit on the map and provides you with the opportunity to delete controls which no longer fit on the map.

#### $\blacktriangleright$  Map Scale

The map's scale influences the calculation of course lengths. Typical orienteering map scales being 1:10,000 and 1:15,000. A drop down list of typical values is provided. Any numeric value can be entered.

Hint - Create a two control course on the map's scale bar and compare the length of the scale bar with the course length calculated by Corpse.

#### $\blacktriangleright$  Stretch

This option permits the courses which have already been entered into Corpse to be overlayed onto a map of a different scale.

Suppose a map of 1:15,000 has been used for course setting and that all courses except the Blue course are to be printed on a 1:15,000 map. The Blue course is to be printed on a 1:10,000 map. Prior to printing the Blue course, Stretch should be used to tell Corpse that the map's scale is to be changed from 1:1,15000 to 1:10,000. A new BMP or EPS file should be loaded to ensure the control locations are correct (the different maps may not cover the exact same areas or may be positioned differently on the printed page). Refer to [Map Tools](#page-43-0)  $\triangleright$  Select to see how to move all controls in a single action.

It is best to save the Corpse event file to another file before undertaking this operation to avoid confusion.

#### $\blacktriangleright$  Map Borders

Corpse uses the area defined by the map as a drawing surface for control circles, lines, control descriptions, etc. In situations where there is insufficient room on the map, the drawing surface available to Corpse can be extended.

Selecting this option will present a dialog box for you to add borders to the map. Borders may be altered at any time; Corpse will automatically reposition control locations etc if the left or top border is changed. However, items for which you have entered the position from the top left corner of the map are not moved. These items include the position of the control descriptions on printed maps.

The colour used to display the map borders is set with **System**  $\triangleright$  **[Settings](#page-24-1).** No fill colour is used in the printing process.

#### $\blacktriangleright$  Map File Info

This option displays information about the currently selected map file.

#### $\blacktriangleright$  Tailor Map

The tailor map function is provided for altering the colour depth, size and resolution of a BMP based map. To alter these parameters for an EPS based map, re-load the EPS file and select the new parameters required.

The BMP file produced by OCAD or a scanner can make the operation of Corpse quite slow. This may arise from the DPI of the BMP file being too high or colours in the BMP file being far greater than can be viewed on the screen of your PC.

This tailor map function presents you with two images of your BMP file. The left most image is the original while the right most image shows you what will happen if the changes you have selected are implemented.

You may:

- Reduce the DPI of the map
- Reduce the number of colours in the map (increasing the number of colours does not have that affect; it simply slows Corpse by using more memory)
- Remove any white border on the map (crop)
- Select an area (window) of the map which is large enough for the courses you are setting

A new BMP file with new characteristics can be created and saved. This new BMP file can be used interchangeably with the BMP file from which it was created. Corpse automatically compensates for variations in the DPI between files. However, if you crop the map on the left or the top then all controls will have to be repositioned

#### <span id="page-35-0"></span>Event Menu

The Event menu can be accessed from Event on the [menu bar](#page-30-1) or by  $\langle \textit{click}\rangle$ ing the right mouse button when the cursor is over the course tabs at the bottom of the screen.
The event menu provides access to the following functions (which generally apply to the currently selected course):

#### $\blacktriangleright$  Event Name

Selecting this function will provide you with a menu to enter the name of the "orienteering event"'. The name of the event is limited to 100 characters. If the text contains a "|" then a new line will be forced at that position. Care should be taken such that this name will be printed clearly on the control descriptions sheets.

#### $\blacktriangleright$  Event Footer

Selecting this function will provide you with a menu to text which will appear at the bottom of each control descriptions sheet e.g. a safety bearing, or course closing time. The footer is limited to 100 characters. If the text contains a "|" then a new line will be forced at that position. Care should be taken such that this name will be printed clearly on the control descriptions sheets.

#### $\blacktriangleright$  New Course

Selecting this function will create a new course and provide you with a menu to enter the name of that course. The name of the course is limited to 50 characters and must be unique. Care should be taken such that this name will be printed clearly on the control description sheets. Selection of a large font may result in this name being clipped when control description sheets are printed.

#### **Delete Course**

Selecting this function will enable you to delete the course currently showing. The controls used by this course are not affected and remain in the master control list.

Note - The master control list cannot be deleted.

#### $\blacktriangleright$  Rename Course

Selecting this function will enable you to change the name of the currently selected course according to the same constraints applying when creating the course.

Note! The master control list cannot be renamed.

#### ► Copy Course

Selecting this function will enable you to copy the control descriptions from another course to the current course. Any existing information in the current course will be overwritten. To duplicate a course, create a new course and then copy the course to be duplicated.

This option is disabled if there are no other courses available.

Note! The master control list cannot be copied from or to.

#### $\blacktriangleright$  Explode Relavs

This function is available if the current course is a Relay. Selecting this function will cause the current relay course to be replaced by all of the courses which make up the relay. It is wise to create a backup copy of your cpe file before using this function.

#### $\blacktriangleright$  Separate Loops

This function is available if the current course is a Multi-Loop course. Selecting this function will cause the current course to be replaced by a separate course for each loop. It is wise to create a backup copy of your cpe file before using this function.

#### $\blacktriangleright$  Climb

Selecting this function will enable you to enter up to eight characters to describe the course climb of the currently selected course. To get Corpse to calculate the course climb from the leg climbs you have entered, use a "'#" for climb in metres or a "%" for climb as a percentage of the course length.

This option is disabled when the master control list is selected.

#### I Classes

Selecting this function will enable you to enter up to 100 characters to describe the competitor classes for the currently selected course. If this field is left blank then this area is omitted from the display or printing of control description sheets. If the text contains a "|" then a new line will be forced at that position.

This option is disabled when the master control list is selected.

#### $\blacktriangleright$  Competitors

Selecting this function will enable you to enter the number of competitors for the currently selected course.

This option is disabled when the master control list is selected.

#### **First Sequence Number**

Selecting this function will enable you to enter the sequence number of the first control of a course. This provides the capability to generate multi-loop courses and still maintain a consecutive sequence of control numbers from one course to the next.

This option is disabled when the master control list is selected.

#### $\blacktriangleright$  Map Markup

The Map Markup facility provides you with control over the way your maps are prepared for printing. Refer to [Map Markup.](#page-52-0)

#### $\blacktriangleright$  Local Control Sites

If this option is selected, the position of control sequence numbers on the map are unique to this course. The initial positions will be copied from the positions specified for the master control map.

If this option is not selected, the position of control sequence numbers on the map are those specified for the master control map.

Warning Shifting a sequence number on any course which does not use local control sites will affect the master and any other course which does not use local control sites.

This option is disabled when the master control list is selected.

#### ▶ Display Control IDs

If this option is selected, the numbers displayed on the screen are the control identification numbers. If not selected the sequence number in the list of controls is displayed.

This option is only available for the master control map.

#### $\triangleright$  Order Controls

 $\langle\textit{Click}\rangle$ ing this option will cause the controls in the master control list to be sorted in order of the control identifier. The order is start, finish, numeric, alphanumeric and leg bends. Each group is in ascending order.

This option is only available for the master control map.

#### Quick Entry

The Quick facility provides you with the ability to create, delete and order courses using a spreadsheet format. Only the basic information such as course name, classes, climb and competitors can be added. Fields in the spreadsheet can be copied using the standard Windows functions of  $\langle$ Ctrl $\rangle$ + $\langle$ C $\rangle$  and  $\langle$ Ctrl $\rangle$ + $\langle$ V $\rangle$ . Data can be entered into a cell by moving to the cell and start typing. If you press  $\langle$  Enter $\rangle$ the contents of the cell will be selected and you will be ready to edit the information already in the cell. Press (Enter) to complete the edit operation or  $\langle Esc \rangle$  to abort the operation.

#### Add Course

Use the **Edit** menu or  $\langle$ **Ctrl** $\rangle$ + $\langle$ **Ins** $\rangle$  to create a new course. The course is inserted after the currently selected course.

#### **Delete Course**

Use the **Edit** menu or  $\langle$ **Ctrl** $\rangle$ + $\langle$ **Del** $\rangle$  to delete the currently selected course.

#### $\blacktriangleright$  Move Course

Courses can be moved to a different position in the list by dragging them to a new position with the mouse. A course can also be moved one position up or down by using the **Edit** menu commands or  $\langle \text{Ctrl}\rangle+\langle \textbf{U}\rangle$  or  $\langle \text{Ctrl}\rangle+\langle \textbf{D}\rangle$ .

#### **Preferences**

Use Preferences to control the way in which Corpse generates courses and control descriptions. These preferences are stored in the CPE file with the course and control descriptions. This means that different files can have different preferences. Furthermore, these preferences are in effect if the file is used on any other computer.

Choose one of the following options:

[Map](#page-27-0)

[IOF Control Descriptions](#page-28-0)

#### [English Control Descriptions](#page-29-0)

You can save and recall your own preferences using the **Save as Defaults** and Load Defaults buttons. These defaults are also used when creating a new CPE file.

#### <span id="page-39-0"></span>XRef Menu

The XRef facility produces a cross reference listing of the controls used in this event. It will assist in identifying unused controls, control identifier duplication and the number of controls required for the event.

It should be noted that the usage of individual controls can also be viewed by  $\langle Click \rangle$ ing the right mouse button while the mouse is over a control in the map panel. This will display a list of courses using the particular control.

If the event contains relays, the relays will be "exploded" into their component courses prior to XRef generating its information. If there is a problem exploding the courses, XRef will terminate and no information will be generated. Refer to [Relays](#page-20-0) for more information.

#### $\blacktriangleright$  Concise

Concise XRef lists course name, course length, number of controls, competitors and classes in a tabular form.

#### $\blacktriangleright$  Detailed

Information produced by Detailed XRef includes:

- Event statistics (control requirements, unused controls, number of courses and total number of competitors).
- Course statistics (number of competitors, competitor class, controls on course, distance to water and, maximum, minimum and average leg lengths).
- Control utilisation (number of competitors to visit a control and which courses use the control).
- Leg utilisation (number of competitors to use a path between two particular controls and which direction they will run).

The volume of information displayed is controlled by  $\text{File} \rightarrow \text{Setting}$ .

The XRef information can be copied to your computer's Clipboard by pressing  $\langle$ Ctrl $\rangle + \langle C \rangle$ .

#### Utilities Menu

The Utilities menu provides access to:

#### $\triangleright$  Off Map

This utility enables the removal of controls which no longer fit within the bounds of the map. This can occur if the map file is replaced by a smaller file or is re-scaled.

#### $\blacktriangleright$  Clear Holes

This utility removes all [holes](#page-13-0) which may have been added to the event file.

#### $\blacktriangleright$  Clear Cartography

This utility removes all [cartographic objects](#page-60-0) which may have been added to the event file.

#### $\blacktriangleright$  Clear Checked

This utility removes all of the check marks from the control descriptions.

#### **E.** Load Punch Patterns

If the Punch Pattern file has been altered, this utility updates the punch patterns for the controls in this event.

#### $\triangleright$  Sort Courses Ascending

This utility rearranges the course tabs (excluding Master) into ascending alphabetical order from left to right.

#### ▶ Sort Courses Descending

This utility rearranges the course tabs (excluding Master) into descending alphabetical order from left to right.

#### **E** Punch Patterns

This utility enables the creation and editing of a punch pattern file. Refer to [Punch Patterns](#page-73-0) for further information.

#### **FPS Viewer**

Corpse has a facility for viewing EPS files. You can view a base EPS map and can also overlay course maps onto the base map. Refer to [Corpse, OCAD](#page-77-0) [and EPS](#page-77-0) for further information.

#### Help Menu

The Help menu provides access to:

#### $\blacktriangleright$  Contents

This item displays the Help Topics dialog box to enable you to quickly navigate through specific areas of Help.

#### $\triangleright$  System Parameters

The system parameters provide information about:

Maximum number of courses - The maximum number of courses (not including the master control list) which can be managed in a Corpse event file. Maximum number of controls for an event - The maximum number of control descriptions which can be held in the master control list.

Maximum number of controls per course - The maximum number of controls which can be held in any course description list.

Maximum number of map holes - The maximum number of holes which can be placed over the map for the purpose of ensuring that leg lines do not hide features on the map.

Map colours - The number of colours possible in your current map.

Map storage - The memory in kilobytes used to store your current map image whether or not it is a BMP file or an EPS file.

Map DPI - The resolution of your current map image whether or not it is a BMP file or an EPS file.

**Map size** - The size of your current map (width x breadth) in millimetres.

Screen resolution - The number of dots in the horizontal and vertical directions on the screen. The resolution is determined by the installed screen driver and is set by Windows.

Screen colours - The number of colours supported by your screen driver and screen.

Physical memory - The size of the computer's physical memory (RAM) in megabytes.

Swap file size - The disk space in kilobytes used by Windows to support the programs currently running.

Available space on drive - The available disk space in kilobytes on the drive where Corpse is installed.

#### $\blacktriangleright$  About

This item provides access to program information such as release number and release date.

#### $\blacktriangleright$  Corpse Home Page

A direct link to the Corpse web page where you can find out more about the latest version of Corpse.

## Tool Bar

#### File Management Tools

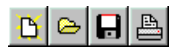

The tools in this group are shortcuts to functions contained on the [file menu](#page-31-0) and include:

New file

Open file

Save File

Print

#### <span id="page-43-0"></span>Map Tools

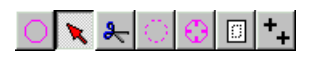

The tools in this group affect the operation of the mouse when it is over the map panel. These buttons are mutually exclusive with one and only one button being selected at any one time.

A button is selected by  $\langle \text{click}\rangle$ ing it. While the mouse is over the map image, right  $\langle$  click)ing will cause the  $\Box$  button to be selected if it is currently not selected. If the  $\Box$  button is already selected, then the Select button will be selected.

#### $\overline{\text{Cl}}$  Control

When this button is down, the cursor will change to crosshairs with a circle when it is over the map. The effect from  $\langle \textit{click} \rangle$ ing while the cursor is over the map depends on the following:

The master control map is showing.  $\langle Click\rangle$ ing on any area on the map that does not have a control marked will cause a control to be placed on the map and an entry added to the master control list. Controls cannot be placed directly on top of each other.

A course map is showing.  $\langle \textit{Click} \rangle$ ing on any area on the map that does not have a control marked will cause a control to be placed on the map and an entry added to the master control list.  $\langle \textit{Click} \rangle$ ing on top of an existing control which is not already part of the current course will cause this control to be added to the end of the course.

The new control will become the active control.

Controls can be placed with their centres at a distance of one eighth of the diameter of the control circle. To create close controls it may be necessary to create the second control clear of any existing controls and then drag it into position or move it using keyboard controls.

#### **N** Select

When this button is down, the cursor will change to an arrow when it is over the map. Four actions are possible in this mode.

Select Control.  $\langle \textit{Click} \rangle$ ing on top of a control on this course will cause it to become the active control. The colour of the control on the map will change to reflect this. The control will be highlighted in the control description panel if it is displayed. The control description will be displayed in the status bar at the bottom of the screen.

Position Control. If the left mouse button is held down while the cursor is over a control on the current course then that control can be dragged off to a new location on the map. The drag action is started when the cursor changes to directional crosshairs. The drag action is stopped when the mouse button is released. The dragged control will also become the active control.

Position All Controls. If  $\langle$ Ctrl $\rangle$  is held down before the "position control" action is started then all controls will be moved.

Control Usage. The usage of individual controls can be viewed by holding down the right mouse button while the mouse is over a control in the map panel. This will display a list of courses using the particular control. The list disappears when the right mouse button is released. The list does not display the name of the current course. If the box displayed is empty then the control is only used on the currently displayed course.

# $\left| \cdot \right|$  Cut

When this button is down, the cursor will change to a pair of scissors when it is over the map. Two actions are possible in this mode.

**Delete Course Control.**  $\langle \text{Click}\rangle$ ing on top of a control on this course will cause it to be removed from the course.

Delete Event Control. Controls can only be removed altogether if the delete function is carried out on the master control map. If the control is in use on any other courses it cannot be deleted unless it is first deleted from the other courses.

#### Break

When this button is down the cursor, will change to crosshairs with a broken circle when it is over the map.  $\langle Click\rangle$ ing with the crosshairs on the line

of a control circle will cause a segment of the control circle to appear or disappear. The double finish circle can also be broken but you must  $\langle$  click $\rangle$ over an imaginary circle midway between the double circles. Both circles will be broken.

This feature can be used to prevent control circles from hiding important features on the map. The control circle has been defined to have 16 segments which can be turned on or off individually. It is possible to turn off all 16 segments; this will make it difficult to select the control later on.

### $\Theta$  Holes

When this button is down the cursor, will change to crosshairs with a hole symbol when it is over the map. Any holes which have already been defined will also become visible.

 $\langle$  Click)ing over the map area will cause a hole to appear at the crosshairs. Holes can be removed by  $\langle$  Ctrl $\rangle$ + $\langle$ *Click* $\rangle$ ing with the crosshairs over a hole. Holes cannot be moved. They must be deleted and redefined. There is no restriction with the placement of holes. They can be placed directly on top of each other (causing some confusion when trying to delete a hole) or they can be overlapped to form an elongated effect.

Holes should be added when nearing completion of course setting as a large number of holes may slow down the operation of Corpse. It should be remembered that holes only affect leg lines; control circles, triangles and text are not affected by holes.

### **III** Window

When this button is down,  $\langle \textit{click} \rangle$ ing and holding the mouse button down will start drawing a rectangle on the map. The rectangle will be complete when the mouse button is released. The rectangle drawn can be resized or moved as required; the cursor changes to show the possible action when over the window or the lines which delineate the window

This rectangle denotes the window of the map which can be printed if desired. The rectangle disappears when the  $\langle$ Window $\rangle$  button is up and will reappear the next time it is down.

#### $\pm$  Print Registration

When this button is down the cursor, will change to crosshairs with two "+" signs. This enables you to identify two printing registration points. These will aid in ensuring that Corpse course prints are positioned correctly on the map. Registration points are optional unless courses are being overlayed.

Registration Point 1 - Locate the crosshairs at the desired point, then with the  $\langle$ Ctrl) button pressed  $\langle$ *click* $\rangle$  the left mouse button. A "+" will appear on the map.

Registration Point 2 - Locate the crosshairs at the desired point, then with the  $\langle$  Alt) button pressed  $\langle$  click) the left mouse button. A "+" will appear on the map.

To redefine either of the registration points, execute the appropriate step defined above.

To remove the registration points, with both the  $\langle \text{Ctrl} \rangle$  and  $\langle \text{Alt} \rangle$  button pressed,  $\langle$  click) the left mouse button anywhere over the map.

#### Zoom Tools

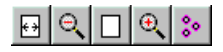

The tools in this group affect the magnification of the map display. The current magnification is displayed on the status bar at the bottom of the screen.

## $\boxed{\lvert \cdot \rvert}$  Zoom to fit

 $\langle C\text{lick}\rangle$  ing this button changes the view magnification so that the entire map is displayed on the screen. A magnification of less than 25% can occur depending on the size of the map.

# **Q** Zoom out

Each time this button is  $\langle$  click $\rangle$ ed the map is moved further away. The current magnification is reduced by 25% of full size. The minimum magnification is 25%.

# $\Box$  Full scale

 $\langle Click \rangle$ ing this button causes the map to be displayed at the size at which it was scanned (100%).

### $\mathbb{R}$  Zoom in

Each time this button is  $\langle \text{click}\rangle$ ed the map is moved closer in. The current magnification is increased by 25% of full size. No upper limit has been set on the magnification.

# **Solution** Zoom to Course

 $\langle \textit{Click}\rangle$ ing this button causes the map to be displayed at the size at which it all controls of the current course will just fit in the map display window.

#### <span id="page-47-0"></span>Mode Tools

 $M$   $E$   $c$ 

The tools in this group affect the display. These buttons are mutually exclusive with one and only one button being selected at any one time.

#### $M$  M

The screen displays only the map.

### I

The screen displays the map and the corresponding control descriptions in IOF symbol notation.

#### EE

The screen displays the map and the corresponding control descriptions in English notation.

#### $c \mid c$

The screen displays the map and a set of cartographic tools. These tools allow features such as crossings, out of bounds, water drops, etc. to be placed on the map. Many of the other tools are disabled when in this mode.

#### Miscellaneous Tools

#### **Auto Number**

This tool is only active when the master control list is displayed.

This tool numbers control identifiers in the following way. Working in the master control list, the first standard control (i.e. not a start or finish control) is located; the search commences from the currently selected control. If the control identifier is numeric then all subsequent standard controls receive a sequential number based on the first standard control.

#### **E** Auto Words

This tool generates English descriptions from the IOF descriptors for the control. The English descriptions for ALL controls will be replaced. Any personalised editing will have to be re-performed.

#### Delete Unused Controls

This tool removes any controls which are included in the master control list but not used in any course descriptions. The listing of these controls can be viewed with [XRef.](#page-39-0)

Unused controls can be removed from the master control list using the normal [map tools.](#page-33-0)

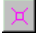

### $|\mathbb{X}|$  Show All Courses

When this tool is depressed, it shows all courses on the current map. This provides an overview of the utilisation of a control site and the various arrival and departure legs for a control.

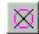

# $\mathbb{X}$  Hide Inactive Controls

When this tool is down inactive controls (i.e. controls not on this course) are not displayed. The controls are still there and Corpse reacts accordingly. This mode provides a clear view of surrounding features which might otherwise be hidden by inactive controls.

# Runner's View

When this tool is down a floating, resizeable window is displayed. The window contains an image of the map as the runner would probably hold it. The current control is displayed at the bottom of the window. The next control is displayed at the top of the window. The map is rotated such that the leg line is orientated in a south to north direction with north at the top of the screen.

If the runner is at the last control, the window is black indicating the end of the course.

The field of vision of the runner can be altered by dragging the sides of the window left or right. However, the larger the map segment is the more the processing power that is required to rotate the map. The window may also be moved to any position on the screen.

When the Runner's View window is displayed it is displayed at its last used position. Holding down the  $\langle$ Ctrl $\rangle$  button when activating the Runner's View window will display the window at the top left of the screen. This will enable the recovery of the window if it fails to appear on screen when it is supposed to.

# **D**Undo

Corpse supports 10 levels of undo to allow changes to be backed out. When the mouse is placed over the undo button a message is displayed identifying the nature of the change which will be backed out should the button be pressed. In backing out the change Corpse returns itself to the state it was in just prior to the change being backed out.

# Map Panel

The map panel displays the map currently loaded. The top bar of the map panel displays the name and the scale of the map.

A new map can be loaded at any time. The scale can also be changed at will. Changing either of these can affect course length calculations or result in controls that cannot be accessed as they do not fit within the bounds of the new map.

The appearance of a clock on the top bar indicates that [timed backups](#page-24-0) of the event file will be taken.

# Control Descriptions Panel

The Control Descriptions Panel, when visible, appears at the right hand side of the screen. Corpse can be set to display control descriptions in either English or IOF notation. See [mode.](#page-47-0)

The Control Descriptions Panel shows the control descriptions and the order of controls on a course.

The order in which controls appear in the control descriptions can be changed by  $\langle$ click $\rangle$ ing over a particular control description and, with the mouse button down, drag the control up or down to its new position. Information on the control descriptions sheet such as course length, distance to finish control, and control sequence number are all automatically adjusted. The course is also redrawn on the map showing the control in its new sequence position.

# Status Bar

The status bar is located above the course tab set at the bottom of the screen and contains the following displays:

**Boulder** 

When control features are being selected, this window will display an English de-

scription of the feature currently under the cursor. In this case a "boulder" control site is being selected.

⊠

This enables you to add check marks to controls. This is useful when ticking off controls which have been checked or identifying controls which need special attention, etc. Check marks are printed on the master control list. Checked controls are displayed with a grey background in control description sheets. Checked controls are not reflected in any way in course control descriptions.

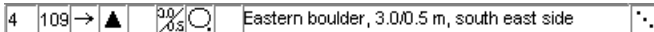

This display shows the complete description (IOF symbols and words) of the control currently selected on the course show in the map panel. This display is "live" and is used to establish or change control features. See [Setting IOF Descriptions.](#page-54-0)

 $\frac{100}{x}$ 

This display shows the current magnification of the map displayed in the map panel. A new view scale can be selected by  $\langle Click \rangle$ ing the right mouse button over this display.

64.6 23.5

This display shows the current position  $(X,Y)$  of the mouse over the map image. The X and Y values are expressed in millimetres from the top left hand corner of the map image.

783

This display shows the current leg length in metres. The distance is from the highlighted control (or leg bend) to the previous control. The previous control may be the course start. If a distance is displayed for the first control then this is the pre-start distance.

 $4.6 \text{ km}$ 

This display shows the current course length in kilometres. The distance also includes any pre-start distance.

# Course Tabs

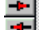

Master Course1 Course2

The course tabs identify the courses currently defined for this event. Selecting one of the available tabs will make that course active and display both the relevant course on the map and control descriptions sheet. The active control in the status bar will also be changed. The map screen will be scrolled to bring the active control into view.

When there are more tabs than will fit across the bottom of the screen, two arrows will appear at the right hand side to scroll the tabs to provide access to the tabs not currently visible.

To add or delete courses, or modify information such as course name, use the [Event menu.](#page-35-0) Alternatively, a right  $\langle$  click $\rangle$  over a tab on the Course Tabs bar will produce an **Event** pop up menu. This will allow you to change information for the currently selected course.

 $\langle\textit{Click}\rangle$ ing either of the two arrows at the left hand end of the course tabs will move the currently selected tab one position to the left or right. The Master tab cannot be moved.

The  $\langle \text{Page Up} \rangle$  and  $\langle \text{Page Down} \rangle$  keys will allow you to select the tab to the right or to the left of the currently selected tab.

# <span id="page-52-0"></span>**Chapter 7 Map Markup**

The Map Markup facility provides you with control over the way your maps are prepared for printing. You can decide whether maps have IOF or text based control description sheets on the front of the map, where the descriptions are positioned and whether they are overprinted or whether the area behind the control description is blanked out first.

The markup for each course can be based on the markup of the Master map. For example, if all maps are to have IOF descriptions in the top right hand corner then these options should be selected for the Master. All of the other courses should then identify "Use Master". If one or two of the other courses require something different then turn off the "Use Master" and set the specific requirements for that course.

When producing EPS files as output, you have the option to specify printing control descriptions on the back of the map. Corpse produces a new file which has the same dimensions as the map. This is a blank sheet with the specified markup. As a result you can have control descriptions printed on both the front and the back of the map. You may even have IOF on the front and text on the back.

## General

#### $\triangleright$  Overlay Printing

If checked, material is printed on to the map without first clearing the map image behind.

# Front of Map

#### $\blacktriangleright$  Titles

**Text** - Any printable text up to 50 characters in length. If you include a "|" then a new line will be forced at this position. If you include "%e" then the current Event Name will be substituted. If you include "%c" then the current Course Name will be substituted.

**Position** - The distance in millimetres  $(X, Y)$  from the top left corner of the map sheet. The default position is 0,0. If the map borders are changed, this Position will have to be changed to cater for the new borders.

#### $\blacktriangleright$  Control Descriptions

Type - Choose from one of None, IOF, English descriptions on the map.

**Position** - The distance in millimetres  $(X, Y)$  from the top left corner of the map sheet. The default position is directly below the position of the titles plus a vertical gap equal to the Gutter setting in Print Options. Care must be taken to ensure that the control descriptions to be printed will fit on the printed map. Furthermore, if the map borders are changed, this Position will have to be changed to cater for the new borders.

#### $\blacktriangleright$  Logo

**Position** - The distance in millimetres  $(X, Y)$  from the top left corner of the map sheet. The default position is directly below the position of the control descriptions plus a vertical gap equal to the Gutter setting in Print Options. If the map borders are changed, this Position will have to be changed to cater for the new borders.

# Back of Map

#### $\blacktriangleright$  Control Descriptions

Type - Choose from one of None, IOF, English descriptions on the map.

**Position** - The distance in millimetres  $(X, Y)$  from the top left corner of the map sheet. The default position is 0,0. Care must be taken to ensure that the control descriptions to be printed will fit on the printed map back. Furthermore, if the map borders are changed, this Position will have to be changed to cater for the new borders.

# **Chapter 8 Course Descriptions**

# <span id="page-54-0"></span>Setting IOF Descriptions

**ABCDEFG** 

**XO**  $109 \rightarrow \blacksquare$ Eastern boulder, 3.0/0.5 m, south east side π

#### ► Column A - Control Number

The first control number (its sequence number) on a course defaults to 1. This can be changed to accommodate multi-loop courses - refer to **[Event](#page-35-0)**  $\triangleright$  **First** [Sequence Number](#page-35-0) on the [menu bar.](#page-30-0) The second and subsequent control numbers are automatically generated and cannot be changed in independently.

The default position on the map where the number is placed is the centre of the control circle. The control number position can be altered so as to avoid confusion with nearby controls or course lines, or such that it does not hide important map detail.

 $\langle Click \rangle$  and hold over the control sequence number box to activate a flyout map segment. The map segment will also display arrows indicating the approach and departure directions of the various courses which use this control. The position of the control number can be moved anywhere inside the flyout box. Move the cursor to the desired position and release the mouse button. The control number will then be automatically repositioned on the map.

The size of the flyout map segment is controlled through the [Settings](#page-24-0) options under  $File$   $\triangleright$  Settings.

**Warning** If the currently active course uses "local control sites" the new control number position will only apply to the current course. Otherwise, the new position will apply to this course, the master and all other courses which do not use "local control sites"

[Local Control Sites](#page-35-0) option.

#### ▶ Column B - Control Code

When a control is first placed on the map, it is an unnumbered control site. It can be changed to a start triangle or finish control, or be given a control code. It can also signify a taped route or leg bend.

 $\langle$  Click) and hold over the control code box to activate a flyout menu which offers a choice of control types. Move the cursor to the desired control type and release the mouse button. The control symbol will then be automatically redrawn on the map to reflect your choice.

The control types available are:

- $\circ$  **Normal control** depicted by a circle on the map.
- $\odot$  Taped control depicted by a circle on the map. This is a normal control but also indicates that the route from the previous control is taped. An extra line of text containing "Follow tapes to next control" is automatically added to the English control descriptions sheet between the two controls.
- $\triangleright$  Start triangle depicted by a triangle on the map. On course maps the triangle is rotated to point in the direction of the next control. On the master map the triangle is orientated north south. When the start triangle option is selected, a dialog box will appear to enter a "pre-start distance" in metres from the start area to the start triangle. After a pre-start distance is entered, the course length will then contain this distance.
- $\triangleright$  Map Exchange depicted by a triangle on the map. On course maps the triangle is rotated to point in the direction of the next control. On the master map the triangle is orientated north south. The leg line approaching this control is dashed to indicate that the route is taped.
- $\circledcirc$  Finish control depicted by a double circle on the map. The approach to this control is not taped and requires the orienteer to navigate to it.
- **Taped Finish** depicted by a double circle on the map. The leg line approaching this control is dashed to indicate that the route is taped.
- Funnel Finish is depicted by a double circle on the map. The approach to this control is not taped and requires the orienteer to navigate to the funnel tapes.
- Follow tapes control is depicted on the screen map as a dashed circle. The dashed circle is not printed on course maps but is printed on the master map. The course leg from the previous control is dashed indicating "follow tapes # metres away from the previous control".
- $\sim$  Leg bend depicted on the screen map as a small circle. The circles do not appear on printed maps. Leg bends enable you to change a leg line from a straight line to one with bends. The bend does not affect the

leg line type (dashed or solid) but does affect the leg length. A number of leg bends can be placed between any two controls.

 $\approx$  Mandatory Crossing - depicted on the screen map as a small circle. The Mandatory Crossing is the same as a Leg Bend with the additional function that it places a Mandatory Crossing description in the control description sheet.

If a crossing symbol is required on the map then this is done in cartography mode.

 $\approx$  Mandatory Passage - depicted on the screen map as a small circle. The Mandatory Passage is the same as a Leg Bend with the additional function that it places a Mandatory Passage description in the control description sheet.

#### Control Code

If the normal control symbol or taped control symbol is selected, a dialog box will appear to enable you to enter a control code (pressing  $\langle Ctl\rangle+\langle n\rangle$  will also display this dialog box). The dialog box provides a drop down list of control codes already in use. A warning is provided if you use a control code which is already in use or a code which you have declared to be unsuitable. Unsuitable codes are set with the [Settings](#page-25-0) options under  $\textsf{File} \triangleright \textsf{Setting}$ .

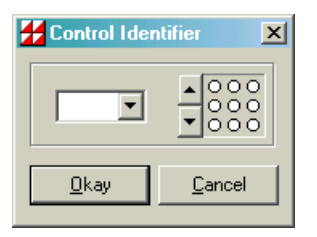

#### Punch Pins

When the control code is entered, Corpse will interrogate the file "Corpse.pch" to see if a punch pattern exists for this control code and will update the punch pattern in the dialog box. A punch pattern can be entered manually by  $\langle$  click $\rangle$ ing on the pins in the punch pattern to turn them on or off. Black indicates a punch pin, while white indicates no pin.

You may also change the number of pins in a punch by  $\langle \text{click}\rangle$ ing the up or down arrows beside the punch pin editing display. The default number of pins used when creating a new punch can be set with the [Settings](#page-24-0) options under  $File \triangleright$  Settings.

#### Pre-Start Distance

If the start triangle symbol is selected, a dialog box will appear to enter a pre-start distance in metres from the start area to the start triangle. After a pre-start distance is entered, the course length will then contain this distance.

#### ▶ Column C - Which Feature

To assign a symbol,  $\langle \textit{click} \rangle$  and hold over the which feature box to activate a flyout menu which offers a choice of symbols. Move the cursor to the desired symbol and release the mouse button.

To clear this item, select the blank square on the flyout menu.

#### ▶ Column D - Control Feature

Refer to the procedure outlined for column C.

#### ▶ Column E - Appearance/Feature

Refer to the procedure outlined for column C.

#### $\triangleright$  Column F - Dimensions/Combination

To assign a symbol.  $\langle \textit{click} \rangle$  and hold over the dimensions box to activate a flyout menu which offers a number of options. Move the cursor to the desired option and release the mouse button. If a dimension symbol is selected, then a dialog box will appear to enable you to enter the relevant dimensions.

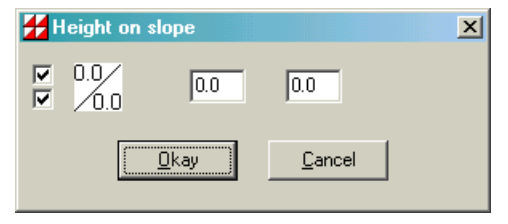

Dimensions may be entered with a single or no decimal places. This is achieved by checking the upper checkbox for the left dimension and the lower checkbox for the right dimension (if one exists). The left box is automatically updated so that you may preview the dimension as you make changes.

To clear column F, select the blank square on the flyout menu.

#### ▶ Column G - Marker Location

Refer to the procedure outlined for column C.

#### ▶ Column H - Other Information

It is possible to enter two symbols in this column.

The first or primary symbol is input using the procedure outlined for column C.

A second symbol can be entered by holding down the  $\langle$ Ctrl $\rangle$  button before again using the procedure outlined for column C. The second symbol cannot exist if the primary symbol does not exist.

# Setting English Descriptions

#### **ABCDEFG**  $\boxed{109} \rightarrow \boxed{\blacktriangle}$ 7%01 Eastern boulder, 3.0/0.5 m, south east side π

Corpse will provide a guess at a possible English description based on the symbols used in the IOF notation. To generate this default double  $\langle \textit{click} \rangle$  over the English description on the status bar. To accept this description, press  $\langle$  Enter $\rangle$ ; to discard it press  $\langle \text{Esc} \rangle$ . Alternatively, type your own modifications (up to 100 characters) and press  $\langle$ **Enter** $\rangle$  to accept it. If the text includes a "|" then the following text will start on a new line when printed.

The default description provided for a control corresponding to a marked route will contain a "#" at the point that a distance would normally appear, for example, "Follow tapes # metres to finish" . This is to accommodate the fact that this description describes a leg and not a control position. Whereas the control such as a finish is fixed, the last legs of different courses start from different controls thus making the leg length different.

The first "#" is replaced automatically by the appropriate leg length when generating the English description for the course. You can deactivate this feature by removing all "#" characters from marked route descriptions. Or you can have your own marked route descriptions which include a "#".

Corpse can produce long English descriptions (e.g. north eastern) or short descriptions (e.g. NE). To select the description length, refer to English Control Descriptions under [Preferences.](#page-27-1)

Corpse can also produce English descriptions to immediately reflect changes you have made to the IOF descriptions. To enable this feature, refer to English Control Descriptions under [Preferences.](#page-27-1)

# Setting Punch Pattern

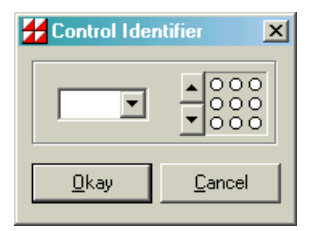

The punch pattern for a control is entered with the Control Identifier dialog. This dialog box can be activated by  $\langle \textit{click}\rangle$ ing over the punch pattern box on the status bar or pressing  $\langle \text{CH}\rangle + \langle n \rangle$ . The punch pattern can also be entered when setting the control type to a normal or taped control (refer to [Setting IOF Descriptions\)](#page-54-0).

When the control code is entered, Corpse will interrogate the file "Corpse.pch" to see if a punch pattern exists for this control code and will update the punch pattern in the dialog box. A punch pattern can be entered manually by  $\langle$ *click* $\rangle$ ing on the pins in the punch pattern to turn them on or off. Black indicates a punch pin, while white indicates no pin.

You may also change the number of pins in a punch by  $\langle \text{click}\rangle$ ing the up or down arrows beside the punch pin editing display. The default number of pins used when creating a new punch can be set with the [Settings](#page-24-0) options under  $\textsf{File} \triangleright \textsf{Setting}$ .

# Setting Leg Climb

The climb involved in getting to the current control from the previous control is entered in the Leg Climb box on the status bar.

Corpse will total the individual leg climbs for a particular course and place it in the control descriptions. It will only add the climbs to get to normal controls and taped controls and the last control. Any climbs associated with leg bends are ignored.

If a climb is entered for a control and the control exists on another course(s) and has the same previous control or leg bend then the climb will be automatically added to the other course(s). This means that leg climbs need only be entered once.

Warning Always ensure leg climbs are correct before finally printing course descriptions. This is best done using the on screen XRef or printed XRef material. Refer to **[XRef](#page-39-0)** for further information.

# **Chapter 9 Cartography**

# <span id="page-60-0"></span>**Overview**

Cartography mode has been introduced to permit the addition of supplementary information to the map. These features are called cartographic objects.

Cartographic objects fall into five categories:

Area Object - Enclosed areas which are dangerous or out of bounds.

Line Object - Lines representing boundaries or forbidden routes.

**Text Object** - A single point which can contain any required text.

Point Object - Single points such as marked crossings, water drops, first aid, etc.

Graphic Object - A single point which can contain any required picture or graphic.

# Tools

#### $\blacktriangleright$  Editing Tools

# $\boxed{\underline{\leq}}$  Change Object

This button is activated when an object is selected and when a symbol is selected which is compatible with the selected object. For example, an area can be changed to another area, but not to a point or line symbol.

 $\langle$  Click)ing this button will cause the currently selected object to be changed to the new symbol. For example, this allows you to change an out of bounds area to a dangerous area.

If the object is a Text object, Change Object provides a dialog box to enable you to change the text of the selected object.

 $\triangle$  Delete Object

 $\langle$  Click) ing this button will cause the currently selected object to be deleted.

# Edit Object

When this button is down  $\langle$  click $\rangle$ ing over an object will select it for editing. The selection process gives priority to point objects.

#### $\triangleright$ Edit Points

When this button is down the individual nodes of an object can be moved or deleted. New nodes may also be added to area or line cartographic objects. Refer to following sections on Area Tools, Line Tools, Text Tools, Point Tools and Rotatable Point Tools.

# <u>ख</u>/Draw

When this button is down new cartographic objects may be drawn. Refer to following sections on Area Tools, Line Tools, Text Tools, Point Tools and Rotatable Point Tools.

#### $\blacktriangleright$  Area Tools

Out Of Bounds Area - boundary not marked on the ground

Out Of Bounds Area - boundary marked continuously on the ground

Out Of Bounds Area - boundary marked intermittently on the ground

### Dangerous Area

To add an area object select the draw tool and the required area tool. Define the object by  $\langle \textit{click} \rangle$ ing on the map at adjacent points of the object. When all points have been defined complete the operation by  $\langle$  click $\rangle$ ing the right mouse button.

The object can be adjusted by selecting it and dragging the node boxes to new positions.

New nodes can be added to an object by selecting it then, with the edit points tool selected, holding down  $\langle$ Ctrl $\rangle$ + $\langle$ Shift $\rangle$  and  $\langle$ *click* $\rangle$ ing over the edge of the object in which you wish to add a new node. The new node can then be dragged to the desired position.

Nodes can be removed from an object by selecting it then, with the edit points tool selected, holding down  $\langle$  Ctrl $\rangle$  and  $\langle$  click $\rangle$ ing over the node to be deleted.

Area objects which have less than three nodes (corners) are automatically deleted.

Area objects cannot be moved. This is achieved by selecting the edit points tool and dragging the individual nodes to new locations.

#### $\blacktriangleright$  Line Tools

I Uncrossable Boundary

Line objects are created using the steps outlined for Area objects.

Line objects which have less than two nodes (corners) are automatically deleted.

Line objects cannot be moved. This is achieved by selecting the edit points tool and dragging the individual nodes to new locations.

### $\blacktriangleright$  Text Tools

Text - Text is rendered using the font used for control numbers on maps.

 $\triangle$  Colour Text - Text can be any font, colour, style and size.

A text object is placed on the map by  $\langle \text{click}\rangle$ ing at the desired point with the draw tool selected. The text will be centred on that point. A dialog window will appear to enable you to enter the desired text.

The text can be changed by selecting the object and pressing the Change object tool. A dialog window will appear to enable you to enter the desired text.

Text objects can be moved by selecting the edit points tool and dragging the object to the new location.

Text objects which have no text are automatically deleted.

### **Point Tools**

Drinks

Radio Control

Manned Control

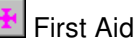

Hash House

A point object is placed (centred) on the map by  $\langle \textit{click}\rangle$ ing at the desired point with the draw tool selected.

Point objects can be moved by selecting the edit points tool and dragging the object to a new location.

## $\triangleright$  Rotatable Point Tools

Forbidden Route

# **Crossing Point**

A rotatable object is placed on the map by  $\langle \textit{click}\rangle$ ing at the desired point. If the mouse button is held down and dragged off to the side, a line will appear showing the angle to which the object will be rotated when the mouse button is released.

Rotatable objects can be dragged to new positions by selecting the edit points tool and dragging the object to the new location.

Rotatable objects can only be rotated at the time of creation. To change the rotation, delete the object and create a new one at the desired angle.

#### $\blacktriangleright$  Graphics Tools

# **Graphic**

A graphics object is placed on the map by  $\langle \text{click}\rangle$ ing at the desired point with the draw tool selected. The graphics object will be centred on that point. A dialog window will appear to enable you to enter the desired graphics file as well as to enter its width and height.

The graphics object and its size can be changed by selecting the object and pressing the Change object tool. A dialog window will appear to enable you to enter the desired changes.

Graphics objects can be moved by selecting the edit points tool and dragging the object to the new location.

Graphics objects which have no graphic or no size are automatically deleted.

# **Chapter 10 Printing**

All printing is conducted through the Print Manager menu. You can access this menu by selecting File  $\triangleright$  Print on the menu bar or the  $\triangleq$  button on the tool bar.

Printing refers to the production of printed control descriptions sheets, maps, etc., as well as the production of EPS files.

# Print Control

The Print Manager menu has a number features which control the way in which the printed product is produced.

#### **Printer**

Use this option to select a printer available to your computer. A dialog box enables you to select one of the installed Windows printer drivers.  $\langle Click \rangle$ the Properties button to change the printing options (for instance to print in landscape mode).

#### $\blacktriangleright$  Copies

A number of copies can be produced by entering a number between 1 and 99 in this edit box. This option only affects the paper printing process. The number of copies is generated by internally executing the print process the prescribed number of times. It is far more efficient to use the copies feature provided by your printer, if one exists.

#### $\blacktriangleright$  Print

 $\langle$  Click) this button to output the maps, control descriptions or EPS files selected. If a selection of items has been chosen then a pick list of items will be displayed before printing takes place.

#### $\blacktriangleright$  Preview

Preview enables you to view your output prior to printing.

Note - Every effort has been made to ensure that the preview feature provides an exact representation of the printed results. There may be minor variations as the resolution of the preview material is usually much lower than the resolution on the printer.

#### $\blacktriangleright$  Selection

Select the range of course maps or control descriptions to be printed.

Current - the course currently displayed on the screen.

All - all courses including the master control List.

**Selection** - a pick list of all courses will be displayed when the print or preview process is initiated. Highlighted courses will be printed. Select/deselect a course by  $\langle \text{click}\rangle$ ing the course name in the pick list.

#### $\blacktriangleright$  Arrangement

Select the arrangement to print the course control descriptions on the printer page.

**One per page** - print each course on a separate page.

Many courses per page - print as many courses on each page as is possible.

Multiple copies per page - print each course on a separate page, as many copies of that course as will fit are printed on each page.

Always use **Preview** to check the result prior to printing.

Selecting landscape or portrait page layout can affect the number of courses printed on each page.

This also applies to the font and print margins used. These settings are changed with the Preferences located on the [menu bar.](#page-30-0)

# Control Descriptions Sheets

#### $\blacktriangleright$  Print Type

Select the type of output required.

Control Descriptions - IOF - print control descriptions sheets in IOF symbol notation.

Control Descriptions - English - print control descriptions sheets in English.

Use this option to print maps.

The maps which are printed are based on the map image you have loaded through [Load Map](#page-33-0) . The printed map will have (at best) the quality of the loaded map. For example, if an EPS file is loaded with settings of 100 DPI and 256 colours, the printed map will look very pixelated and the colour of the map will probably be different from the original map. Best results will be achieved if the map is loaded with the DPI setting of your printer and colours set to 24 bit colour. The same applies if you have loaded a BMP file.

When using this option **Arrangement** is deactivated and maps are printed one per page. The map(s) are printed using the options you have selected through the **Options button.** 

If the map file is large, previewing and printing maps may be slow. Depending on the speed and storage capacity of your computer it may be practicable to only print and preview maps individually.

# **Overlays**

This option is used when you want to print courses and control descriptions onto existing maps, usually with your own printer. It is assumed that all output fits onto one page. The output can also be shifted and scaled using the Overlay Options.

A suggested process for printing overlays is:

- Select two registration points which will appear on the map when printed. Add these points to the map with the Registration Point tool as described at [Tool](#page-43-0) Bar  $\blacktriangleright$  [Map Tools](#page-43-0)
- Print an overlay with the registration point offsets set to 0;
- For both registration points, measure the distances between the printed overlay registration point and the map registration points. Enter these numbers in the Print Offset boxes provided in Print Options > Overlays. Negative offsets will move the printed registration points up and to the left while positive offsets will move them down and to the right.
- Print another overlay.

• You may need to repeat the adjustment process a number of times to achieve the desired result.

Note - Overlays cannot be previewed. Use Maps  $\blacktriangleright$  Preview if required.

# EPS Files

The EPS file is the file that is sent to the print shop for printing. In general, the EPS file will contain the whole map or the purple colour separation along with the course and control description information. As it is usually expensive (time and money) to have the resultant EPS files printed, it is essential that they be checked prior to heading off to the print shop.

EPS output cannot be previewed. Use Maps  $\triangleright$  Preview to check the output before creating the EPS files. However, the EPS files created can be viewed using the EPS Viewer provided on the **Utilities > EPS Viewer** menu.

Each course selected in the **EPS Files**  $\triangleright$  **Print** process will create a file named "course name.EPS" in the same directory as the CPE file. Any existing files with the same name will be automatically overwritten.

When Corpse is asked to create new EPS files during the print process it does this by firstly copying the base EPS file you have nominated through the Print  $\triangleright$  [Option](#page-70-0)  $\triangleright$  EPS  $\triangleright$  [Background File](#page-70-0) setting. The course lines and circles, and any control descriptions, etc. are then overlaid at the end of the copied or new EPS file.

Ensure that you have nominated the correct base EPS file as Corpse has no way of knowing if the EPS file is the same as the BMP/EPS map file used to create the courses.

# IOF Symbols

Use this option to print a list of IOF symbols and their English translations.

# XRef

Use this option to print statistics for the event. Refer to [XRef](#page-39-0) on the [menu bar](#page-30-0) for more information

This option prints out the Punch Patterns for controls on a course. All courses are listed.

# Control Codes

This option produces a list of course information for all courses in the orienteering event. The information includes: course name, length, climb, classes and an ordered list of control codes.

# **Chapter 11 Print Options**

# General

Use this option to control the way in which Corpse generates printed output and print files. These preferences are stored in the CPE file with the course and control descriptions. This means that different files can have different preferences. Furthermore, these preferences are in effect if the file is used on any other computer.

Choose from:

[Page Margins](#page-69-0)

**[Map](#page-70-1)** 

[EPS](#page-70-0)

**[Overlays](#page-71-0)** 

**[Descriptions](#page-72-0)** 

You can save and recall your own preferences using the Save as Defaults and Load Defaults buttons. These defaults are also used when creating a new CPE file.

# <span id="page-69-0"></span>Page Margins

Select the white space which is to appear in your printout. The printer you have may have its own margin settings. The areas specified below are applied to the printable area provided by the printer. The following settings, specified in millimetres are available:

Top Margin

Bottom Margin

Left Margin

Right Margin

Gutter - White space between control description sheets (at the sides and at the bottom).

# <span id="page-70-1"></span>Map Options

#### $\blacktriangleright$  Area

Full map - The whole map is printed.

Window - The window defined using the **Print Window** button on the tool bar is printed.

#### $\blacktriangleright$  Size

Full size - the map or map window is printed at its original size. If the area to be printed will not fit on one page it is segmented and printed across several pages. If segmenting occurs then a 10 millimetre overlap area is provided.

Fit on page - the map or map window is scaled down so that when printed it will fit on one page. The map proportions are maintained (ratio of width to height). No scaling occurs if the map will fit on the page full size.

#### $\blacktriangleright$  Identifiers

Sequence - Consecutive numbers as in the first column of the control descriptions are printed near the control circles.

Control - Control identification numbers as in the second column of the control descriptions are printed near the control circles. This format is always used for the master map.

#### $\blacktriangleright$  Approach Arrows

The master control map can be printed with approach arrows corresponding to the entering and leaving leg lines for each course. This may help when selecting control marker sites in the field. This option is only available for maps being printed and does not apply to EPS files.

# <span id="page-70-0"></span>EPS Options

#### $\blacktriangleright$  EPS Colour

Select the colour that is used for all Corpse printing on EPS maps. Reference should be made to International Orienteering Federation guidelines.

Note - The EPS colour should be set to black if you are working with colour separations of the map. Refer to Corpse, OCAD and CPE for more information.

#### $\triangleright$  Stretch Printed Output

When printing courses onto already printed maps there may be a less than perfect alignment of controls with features on the map. This is typically caused by distortion in the printing process. The Stretch Printed Output option gives you the capability of compensating for this affect. The courses produced by Corpse can be altered by +/- 10%.

Note - Ensure that 100% is selected if maps and courses are being printed at the same time. If 100% is not selected courses will not match the map.

#### $\blacktriangleright$  Background File

The EPS file produced by Corpse consists of a background with the course lines, circles, control descriptions overlayed on that background. The background may be one of:

Template - This will usually be a file which has been produced by OCAD which contains a copy of the "map" which you have used with Corpse to compile your courses. Although you can use a different map, by default, Corpse will use the "map" file you have loaded using it as the template EPS file. Refer to **Map**  $\triangleright$  **Load Map** on the [menu bar.](#page-33-0) The end result is a single EPS file containing both the original map and the course mark up material (circles, leg lines, control descriptions) from Corpse.

Pristine B/W - This option is used to create a purple layer EPS file. Corpse creates a blank sheet and lays the course lines, circles, control descriptions etc in greys on that sheet. This file would then be used for overlay printing onto existing maps using offset printing processes. The shades of grey in the EPS file would control the darkness of the print colour in the offset printing process.

Pristine Colour - This would be used to create a full colour overlay EPS file. Corpse creates a blank sheet and lays the course lines, circles, control descriptions etc on that sheet in full colour. This file would then be used for full colour digital printing onto existing maps.

# <span id="page-71-0"></span>Overlay Options

Courses can be overlay printed directly from Corpse on to existing maps.
Select values for print offsets which result in the printed registration points being printed over the map registration points. A method for determining the offsets is described at Print  $\triangleright$  [Overlays](#page-66-0) in this manual.

# Descriptions - IOF

Use this option to print IOF control descriptions according to options set in Arrangement. The position on the page is managed by the page margins you have selected through the **Options** button.

If a control description sheet does not fit in the space available in the current column then Corpse skips to the top of the next column. Large control description sheets will be split across a number of columns.

Although English and IOF description sheets cannot be mixed, both can be printed on the same page by passing the paper through the printer twice and managing print positions using page margin settings.

# Descriptions - English

Use this option to print control descriptions according to options set in **Arrange**ment. The position on the page is managed by the page margins you have selected through the **Options** button.

If a control description sheet does not fit in the space available in the current column then Corpse skips to the top of the next column. Large control description sheets will be split across a number of columns.

Although English and IOF description sheets cannot be mixed, both can be printed on the same page by passing the paper through the printer twice and managing print positions using page margin settings.

# **Chapter 12 Punch Patterns**

Corpse has the capability of producing and using a master list of punch patterns. This information is stored in the file "Corpse.pch" and records a punch pattern for each unique control identification code.

To share punch information it is simply a matter of providing a copy of "Corpse.pch" to other users. The new file must be installed in the same directory as Corpse.exe.

The punch pattern file also caters for recording additional information about the punch e.g. who has it, condition of the flag, etc. The meaning of this information is defined by the user. The width of these columns is limited to 50 characters.

To create or update your punch file use Utilities  $\triangleright$  Punch Patterns.

# Editing Punches

#### $\blacktriangleright$  Add a punch description

New punches are added after the currently selected punch. To add a new punch select **Edit**  $\triangleright$  **Add Punch** or press  $\langle$ Ctrl $\rangle$ + $\langle$ Ins $\rangle$ . The "code" cell will be selected enabling you to enter the code immediately. Press  $\langle$  Enter $\rangle$  to complete the operation or  $\langle Esc \rangle$  to abort the operation.

#### $\blacktriangleright$  Alter a punch description

Select from the list displayed, the punch code record and the field to be altered. Press  $\langle$ **Enter** $\rangle$  to display the current contents in edit mode. If you wish to replace a field then select the desired cell and commence typing. Press  $\langle$  Enter) to complete the operation or  $\langle$  Esc) to abort the operation.

If you wish to copy the contents of a cell, select the cell and press  $\langle Ctrl\rangle+\langle C\rangle$ . Select the target cell and press  $\langle$  Ctrl $\rangle$ + $\langle$ V $\rangle$ . Copying is only permitted across cells in the same column.

#### $\blacktriangleright$  Delete a punch description

Select the punch code to be deleted from the list displayed. Select **Edit** Delete Punch or press  $\langle$ Ctrl $\rangle$ + $\langle$ Del $\rangle$  to delete the punch definition.

All punch records can be deleted by using  $File \triangleright Clear$ .

#### $\blacktriangleright$  Enter a punch pattern

Select any cell in the desired the punch record. Using the punch pin layout at the left of the screen left  $\langle \text{click} \rangle$  over any pin to set it or right  $\langle \text{click} \rangle$  to clear the pin. A number of pins can be set or cleared by dragging the mouse over the pins with the left or right button held down.

You may also change the number of pins in a punch by  $\langle \textit{click}\rangle$ ing the up or down arrows beside the punch pin editing display.

The default number of pins used when creating a new punch can be set with the [Settings](#page-24-0) options under  $File \triangleright$  Settings.

#### $\blacktriangleright$  Move a punch description

You may wish to alter the positions of punch descriptions during the editing process. This can be achieved by using one of Move Punch Down, Edit  $\blacktriangleright$ Move punch Up,  $\langle$ Ctrl $\rangle$ + $\langle$ D $\rangle$  and  $\langle$ Ctrl $\rangle$ + $\langle$ U $\rangle$ . You may also use the mouse to drag the punch description up or down in the list.

## **Other**

#### $\triangleright$  Column Headings

The text in the column headings can be changed using  $E \text{dit} \rightarrow \text{Head}$  in 1. These headings are stored in the punch file.

#### ▶ Sorting Punch Records

 $\langle Click \rangle$ ing on the header bar fields relating to "Code", "Header 1" or "Header 2" will cause the punch records to be sorted according to the data in those columns. The records will be sorted into ascending and descending order alternatively.

Records may be sorted prior to printing if required otherwise they will be printed in the current order.

Note - When the punch records are saved they will be automatically sorted into ascending order of "Code".

# **Chapter 13 Corpse, OCAD and EPS**

## **Overview**

This is a technical note about Corpse, Bitmaps and OCAD. The comments on OCAD are based on user experience and should be in no way interpreted as scientific fact or opinions of OCAD. For detailed or current information on OCAD please refer to OCAD product information.

This material attempts to give a basic insight into the interaction between Corpse and OCAD. If, as a Corpse user, you are dependant on another party (OCAD user) for the supply of BMP files it is essential that they also be aware of the information in this section.

# The Corpse/OCAD Connection

Corpse can work with two file types produced by OCAD; these are the BMP file and the EPS file. Corpse assumes that these two files contain exactly the same map in different formats.

Corpse useseither the BMP file or EPS file to position controls. Corpse can then superimpose the controls, course descriptions, etc, onto the EPS files that have been produced by OCAD to produce high quality course maps for the orienteer. If a combination of BMP and EPS files is to be used, it is essential that the BMP file and the EPS file are exactly the same. To ensure that this is the case, produce both the BMP file (use the export function in the file menu of OCAD) and the EPS file (using the print function of OCAD) at the same time.

Note - It is essential that the print window is set to map size before producing the EPS file.

#### $\blacktriangleright$  Requirements

The requirement for the Corpse user is to have a bitmap which:

(a) Shows adequate detail. The detail visible on the bitmap is increased by increasing the DPI (dots per inch) in the bitmap.

(b) Enables Corpse to operate at a reasonable speed or better. The smaller the bitmap that Corpse has to deal with the faster it will operate.

As you can see, requirements (a) and (b) are in direct conflict. Increasing the visible detail (by increasing the DPI of the bitmap) creates a bigger file. The bigger file slows down Corpse. Where you strike the balance is dependant on personal choice and compute power at your disposal.

#### $\blacktriangleright$  Colour

The colour quality of the map is not very important and can be sacrificed in an effort to better meet (a) or (b) above. Although OCAD users probably operate in 64,000 colour mode or higher, 256 colours is perfectly adequate for course setting.

If speed is an issue, it is not just enough to create a bitmap at 256 colours (for example) and then run your computer with a display setting of 16 million colours. Every time Corpse displays the map, Windows translates the map back to 16 million colours.

#### **Detail Versus Speed**

The table below should give you some appreciation of the interaction between colour, DPI and the size of the resultant BMP file.

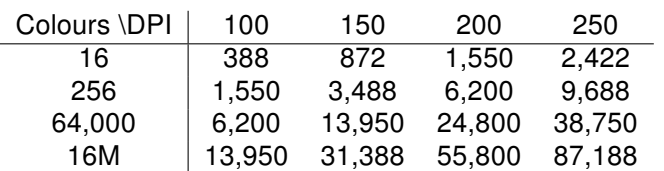

BMP File Size - Bytes Per Square CM

For Little Bombay, a map of around 39cm x 44cm, a file of 10mb is required at 200 DPI and 256 colours. At 200 DPI and 16M colours it is around 90 mb.

#### $\blacktriangleright$  Recommendation

For Corpse work, a bitmap of 200 DPI or more gives adequate detail. In complex granite, the higher the better. It is better to provide a map that has too much detail than one with too low a DPI. Corpse can reduce the detail with its 'Tailor Map' facility but it cannot create the detail.

### $\triangleright$  OCAD

Producing bitmaps (BMP files) via OCAD has a few hidden traps. My experience is with OCAD 6, the issues could be different for later versions.

When working in OCAD, some mappers use the HATCHED AREA feature. This displays solid areas as stripes. If you use the export bitmap facility to produce a BMP file the BMP file will also have stripes and not solid colours. Therefore, before producing the BMP file make sure that the HATCHED AREA feature is not turned on.

You may have noticed by now that OCAD (6) has some internal barrier which prevents it from producing bitmaps with a higher DPI. I have observed that this limit is when the resultant BMP file hits a size of around 16mb. On larger maps (such as Little Bombay) the map has to be cut down and the DPI reduced to 150 DPI to get any sort of map.

For most computer setups, OCAD produces a bitmap with 16 million colours. This typically produces a large file with more colours than you can see and certainly more than is required for course setting.

It is possible to get OCAD to produce a 256 colour bitmap. This permits the production of a bitmap with around 50% higher resolution before hitting OCAD's 16mb barrier. To achieve this, set the screen colours on your computer to 256 before opening OCAD to produce the BMP file. Screen colours are set through Windows (Settings/Control Panel/Display) and can be done without re-booting the computer. You can return the colour setting to its previous value in the same way.

# EPS

### EPS Explained

The Encapsulated PostScript (EPS) language file format is an industry standard format for the exchange of print files. This is the format most commonly used in the printing of Orienteering maps.

In general terms, OCAD produces maps using a colour palette comprised of black, blue, brown, green, yellow, purple and grey. These colours represent the features on an orienteering map. OCAD produces two types of map:

Colour Map - All colours are printed. This represents the map that you use when orienteering.

Colour Separations - A map is printed a single colour at a time. If these were

printed on clear film then laying all films on top of each other would produce the full colour map.

Colour separations are special prints used in the printing industry. Of importance is that, for example, a purple separation is not purple; it is black. When used in the print process, the presence of black represents where the printer is to place ink on the map (the printer must be told the colour of the ink to be used). Whether the colour is a light or dark shade is signified by the shade of black (greyness) on the separation. Black signifies to deposit a lot of ink while light grey signifies to deposit only a thin layer of ink.

On the other hand, the full colour map EPS file has the information for all colours defined in it. As such, the colours are actually defined as colours. This leads to the following peculiarity:

- 1. If Corpse is being used to superimpose courses onto a colour map file, you must set the EPS colour to the correct shade of purple.
- 2. If Corpse is being used to superimpose courses onto a purple colour separation, you must set the EPS colour to black. The shade of purple will be established at the time of printing and by the shade of black which you specify with Corpse.

#### OCAD EPS Implementation

The EPS system is an extensive printing process capable of rendering typeset books, photographs and artwork. At this time the implementation of EPS by OCAD requires only part of the full EPS capability.

#### CORPSE EPS Implementation

Corpse has an EPS interpret function which can interpret EPS files generated by OCAD and Corpse. This interpreter may or may not be able to successfully read EPS files created by other packages.

The EPS interpreter has been developed as a separate module of the Corpse package. Should OCAD change the way it implements the EPS facility, then it is intended to make available an upgraded EPS interpreter for Corpse without needing to upgrade Corpse itself.

The Corpse EPS interpreter has been optimised to process the range of EPS commands used by OCAD at this time. This allows Corpse to load EPS files faster. The optimisation capability can be turned off should problems arise with loading EPS files.

Hint If you have an EPS file which Corpse cannot load with its own interpreter then you can use a product such as Adobe Photoshop to create a BMP file from the EPS file.

#### EPS Advantages

The Corpse user can gain a number of advantages from using EPS files generated by OCAD:

- 1. The EPS file is likely to be much smaller than the equivalent BMP file.
- 2. Corpse can vary the map's detail and colour at load time. These parameters can be increased or decreased as desired.
- 3. If courses are to be added to EPS files, the problem of ensuring that the BMP file used by Corpse and the EPS files to be overprinted match, is virtually eliminated. An EPS Viewer has been provided with Corpse. This viewer enables you to view EPS files created by Corpse. It is also capable of overlaying course files onto a base map file.

# **Chapter 14 Performance Issues**

This section identifies factors which will affect the overall performance of Corpse. Performance in this instance covers the speed of operation as well as the quality of the results provided by Corpse.

The topics covered are generally restricted to those over which you have some control and can influence with your current equipment and how you use it.

# Poor Print Quality

Shading in IOF control descriptions If your printer has a "dither" option ensure that it is set to "none" when printing IOF control descriptions. Dither was not found to have any affect when printing English control descriptions.

## Slow Performance

#### $\blacktriangleright$  Large MAP file

Large map files take a long time to load and consume a lot of system resources to manage. Slowness can be experienced when changing course views if the computer has limited amounts of memory.

#### $\blacktriangleright$  Map Colours

Best performance is achieved if the number of colours of the map BMP file is the same as the computer's screen capability. If your map has been scanned with 16 million colours but your computer screen is configured at 256 colours the computer has to translate from 16 million to 256 every time the map is refreshed. The map is refreshed frequently, including every time a control is moved, added or its number changes.

#### $\blacktriangleright$  Screen Colours

If your map has 256 colours, best performance is achieved by setting the screen colours to 256 while using Corpse. The screen can be temporarily set to 256 colours through Windows/Settings without having to re-boot the computer.

#### **Preview**

The preview option stores a complete page image for each page previewed. These can take a significant amount of time to generate and may consume all system resources if a large number of pages are previewed.

When leaving the preview function the system has to reclaim all space used by the preview function. The system may use all of its energy doing this reclaim and forget to talk to you. The symptom is a lot of disk activity.

The obvious solution is to only preview what you want to look at. It may be necessary to preview material in segments which your computer can handle comfortably.

#### $\blacktriangleright$  Holes and Cartographic Objects

Only add items such as "holes", breaks in control circles and cartographic objects after the main course planning has been completed. The display of cartographic objects can be deactivated.

#### $\blacktriangleright$  Excess Objects

Remove unwanted controls, holes and cartographic objects.

# Detail Missing in Preview

The preview option permits the user to see what the printed result will look like when it is printed. To conserve computer resources, the preview is generated at a much lower resolution than your printer. This leads to some lines disappearing when previewed. It also causes objects in IOF boxes to look as though they are off to one side or the two circles for the finish to not be concentric.

In extreme circumstances it "may" be possible for the printed result to be different from the previewed result. This is brought about by scaling of images between two different sized pages and mathematical rounding in calculations which may occur during the process.

You may notice that text will wrap differently on different computers; the ability to fit text into IOF boxes may also vary. If you print course descriptions at 180 DPI, for example, letters in text will typically take up more space on the page than if it was printed at 360 DPI.

For consistent results, always print with the same DPI setting for the output printer.

# **Chapter 15 Speed Keys**

### $\blacktriangleright$  Course Setting

 $\langle$ Ctrl $\rangle$ + $\langle$ N $\rangle$  - Display the Control Identifier window enabling input of a control identifier or punch pattern for the currently selected control

 $\langle$ Ctrl $\rangle$ + $\langle$ O $\rangle$  - Display the Open File menu

 $\langle$ Ctrl $\rangle$ + $\langle$ S $\rangle$  - Save the current file

 $\langle$ Ctrl $\rangle$ + $\langle$ + $\rangle$  - Zoom in

 $\langle$ Ctrl $\rangle$ + $\langle$ - $\rangle$  - Zoom out

 $\langle$  Ctrl $\rangle$ + $\langle$ Delete $\rangle$  - Delete the currently active control

 $\langle$ Ctrl $\rangle$ + $\langle$ up arrow $\rangle$  - Move the active control one position closer to the start of the course

 $\langle$ Ctrl $\rangle$ + $\langle$ down arrow $\rangle$  - Move the active control one position closer to the end of the course

 $\langle$ up arrow $\rangle$  - Change focus to the preceding course control

 $\langle$  down arrow $\rangle$  - Change focus to the next course control

 $\langle$ Shift $\rangle$ + $\langle$ right arrow $\rangle$  - Shift the active control one pixel to the right on the map

 $\langle$ Shift $\rangle$ + $\langle$ left arrow $\rangle$  - Shift the active control one pixel to the left on the map

 $\langle$ Shift $\rangle$ + $\langle$ up arrow $\rangle$  - Shift the active control one pixel upwards on the map

 $\langle$ Shift $\rangle$ + $\langle$ down arrow $\rangle$  - Shift the active control one pixel downwards on the map

 $\langle$ **PgUp** $\rangle$  - Display the course one to the right of the current course

 $\langle$ **PgDown** $\rangle$  - Display the course one to the left of the current course

 $\langle$ F5 $\rangle$  - Refresh display

#### $\blacktriangleright$  Quick Entry

 $\langle$  Enter $\rangle$  - Start editing the current cell

 $\langle$ Ctrl $\rangle$ + $\langle$ C $\rangle$  - Copy the current cell

 $\langle$ Ctrl $\rangle$ + $\langle$ V $\rangle$  - Paste the current cell

- $\langle$ Ctrl $\rangle$ + $\langle$ X $\rangle$  Cut the current cell
- $\langle$  Ctrl $\rangle$ + $\langle$ Insert $\rangle$  Insert a new course after the currently selected course
- $\langle$  Ctrl $\rangle$ + $\langle$ Delete $\rangle$  Delete the currently selected course
- $\langle$ Ctrl $\rangle$ + $\langle$ U $\rangle$  Move the currently selected course up one position
- $\langle$ Ctrl $\rangle$ + $\langle$ D $\rangle$  Move the currently selected course down one position

### $\blacktriangleright$  Punch Management

- $\langle$ Ctrl $\rangle$ + $\langle$ S $\rangle$  Save the current file
- $\langle$  Enter $\rangle$  Start editing the current cell
- $\langle$ Ctrl $\rangle$ + $\langle$ C $\rangle$  Copy the current cell
- $\langle$ Ctrl $\rangle$ + $\langle$ V $\rangle$  Paste the current cell
- $\langle$ Ctrl $\rangle$ + $\langle$ X $\rangle$  Cut the current cell
- $\langle$  Ctrl $\rangle$ + $\langle$ Insert $\rangle$  Insert a new punch after the currently selected punch
- $\langle$ Ctrl $\rangle$ + $\langle$ Delete $\rangle$  Delete the currently selected punch
- $\langle$ Ctrl $\rangle$ + $\langle$ U $\rangle$  Move the currently selected punch up one position
- $\langle$ Ctrl $\rangle$ + $\langle$ D $\rangle$  Move the currently selected punch down one position

## $\blacktriangleright$  XRef

 $\langle$ Ctrl $\rangle$ + $\langle$ C $\rangle$  - Copy the XRef data to the clipboard

## EPS Viewer

- $\langle$ Ctrl $\rangle$ + $\langle$ L $\rangle$  Load a new EPS file
- $\langle$ Ctrl $\rangle$ + $\langle$ O $\rangle$  Overlay another EPS file

# **Chapter 16 Glossary**

cartographic object These are additional markings placed on the map to indicate important locations for this event. These symbols denote the location of first aid, water drops, manned controls, safe crossings, out of bounds areas, etc.

control descriptions sheet A description of controls (sequence numbers, identification numbers, site characteristics) provided to competitors on a course of an orienteering event. Control descriptions sheets can be written in English or IOF symbols.

CMYK Acronym for cyan, magenta, yellow and black; the four colours used in the standard model in the printing industry. Refers to a method of specifying colour using CMYK colour values. (K is used for black)

course name Course name is the descriptive name given to the orienteering course, e.g. RED 1.

CPE CPE is the file extension used for files created and used by Corpse.

Corpse Course Planning and Setting (this software package).

DPI Quality of a graphics image measured in dots per inch. This applies to scanned images (or maps) as well as printed documents.

EPS The Encapsulated PostScript (EPS) language file format is an industry standard format for the exchange of print files. This is the format most commonly used in the printing of Orienteering maps.

event name The descriptive name of the orienteering event printed in the top box of each course control descriptions sheet.

leg bend Leg bends are depicted on the screen map as small circles. These circles do not appear on any printed maps. Leg bends enable you to change a leg line from a straight line to one with bends. The bend does not affect the leg line type (dashed or solid) but does affect the leg length. A number of leg bends can be placed between any two controls.

map The map is a Windows BMP file which contains an image of the area in which

the orienteering event is to be held. It may be a complete orienteering map or a segment of an orienteering map.

OCAD A commercially available computer aided drawing package for orienteering maps.